# **Transmetteur de pression Rosemount 2051 avec protocole HART 4–20 mA et HART 1–5 Vcc**

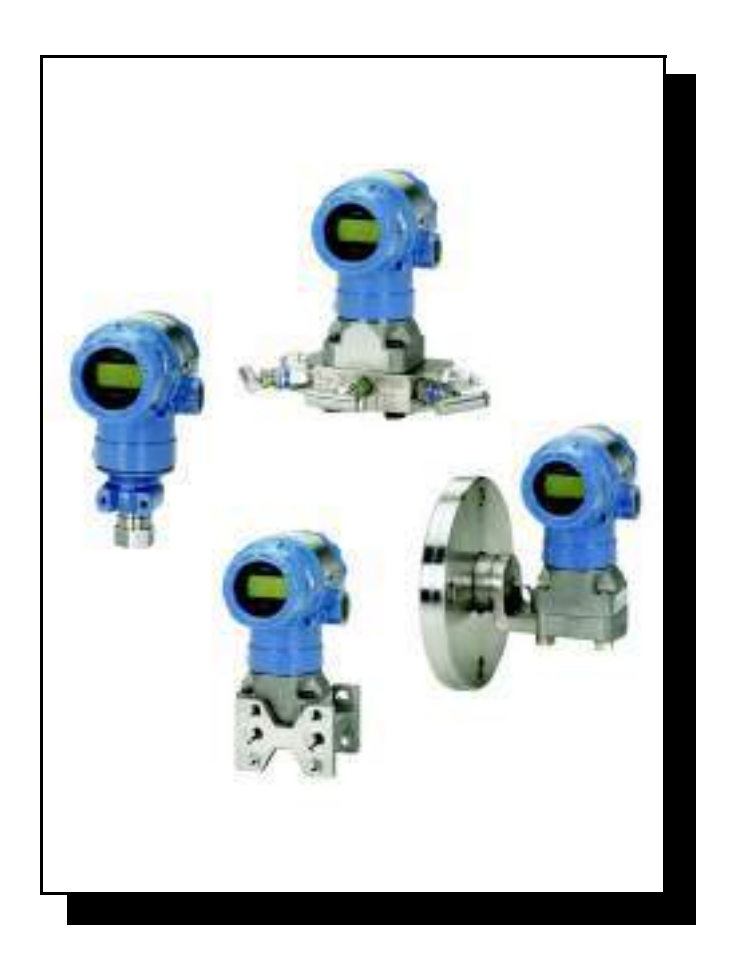

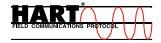

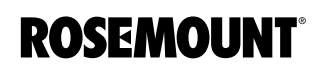

www.rosemount.com

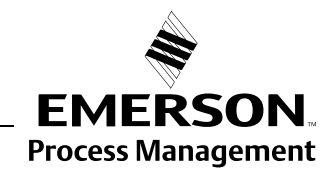

00809-0103-4101, Rév. AA

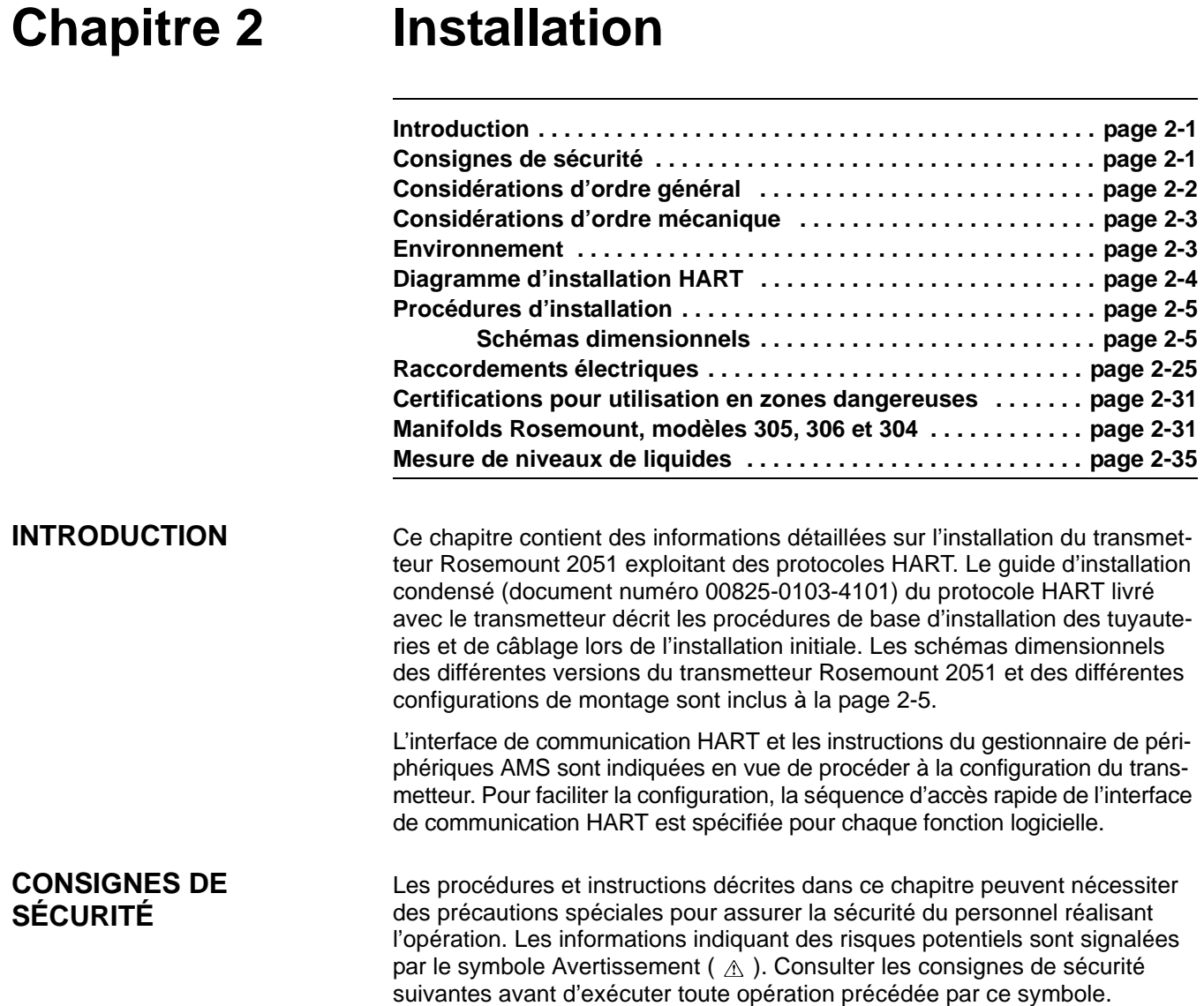

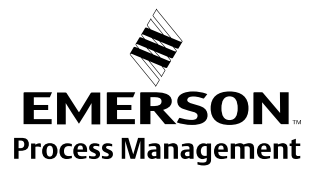

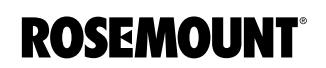

#### **AVERTISSEMENT**

**Toute explosion peut provoquer des blessures graves, voire mortelles.**

L'installation de ce transmetteur en atmosphère explosive doit respecter les normes, codes et consignes en vigueur au niveau local, national et international. Consulter la section des certifications du manuel de référence du modèle 2051 pour toute restriction associée à une installation en toute sécurité.

- Avant de raccorder l'interface de communication HART dans une atmosphère explosive, s'assurer que les instruments dans la boucle sont installés conformément aux consignes de câblage de sécurité intrinsèque ou non incendiaire en vigueur sur le site.
- Dans une installation antidéflagrante, ne pas retirer les couvercles du transmetteur lorsque l'appareil est sous tension.
- **Des fuites de procédé peuvent provoquer des blessures graves, voire mortelles.** • Bien installer et serrer les raccords avant la mise sous pression.
- **Les chocs électriques peuvent provoquer des blessures graves, voire mortelles.** • Eviter tout contact avec les fils et les bornes. Des tensions élevées peuvent être présentes
	- sur les fils et risquent d'électrocuter quiconque les touche.

#### **AVERTISSEMENT**

**Les chocs électriques peuvent provoquer des blessures graves, voire mortelles.**

• Eviter tout contact avec les fils et les bornes.

**Les fuites de procédé présentent des risques de blessures graves, voire mortelles.**

- Installer et serrer les quatre vis de la bride avant de mettre la ligne sous pression.
- Ne pas essayer de desserrer ou de démonter les vis de fixation de la bride lorsque le transmetteur est en service.

**Le remplacement de tout élément par des pièces de rechange non autorisées par Emerson Process Management risque de réduire les capacités de confinement du transmetteur et de rendre l'utilisation de l'instrument dangereuse.**

- N'utiliser que la boulonnerie fournie ou vendue par Emerson Process Management comme pièces de rechange.
- Pour une liste complète des pièces détachées, voir page A-25.

**Le mauvais assemblage d'une bride traditionnelle sur le manifold risque d'endommager le module de détection.**

• Pour ne pas endommager le module lors de l'assemblage d'une bride traditionnelle sur le manifold du transmetteur, s'assurer que l'extrémité des vis de montage ne touche pas le boîtier du module de détection.

## **CONSIDÉRATIONS D'ORDRE GÉNÉRAL**

La précision des mesures dépend de l'installation correcte du transmetteur et des lignes d'impulsion. Pour obtenir une précision optimale, monter le transmetteur le plus près possible du procédé et réduire au minimum les longueurs de tuyauterie. Tenir compte également de la facilité d'accès, de la sécurité du personnel d'exploitation, des besoins d'étalonnage sur site et de l'environnement du transmetteur. Installer le transmetteur afin de minimiser les vibrations, les chocs mécaniques et les fluctuations de température.

#### **IMPORTANT**

Le bouchon fourni dans le boîtier doit être installé dans l'entrée de câble non utilisée et doit être vissé d'au moins cinq pas pour satisfaire aux exigences des normes antidéflagrantes.

Pour plus d'informations quant à la compatibilité du matériel, se reporter au document 00816-0100-3045 sur le site www.emersonprocess.com/rosemount. Juillet 2008

#### **CONSIDÉRATIONS D'ORDRE MÉCANIQUE**

#### **REMARQUE**

Pour les applications mettant en jeu de la vapeur ou des fluides dont la température est supérieure aux limites du transmetteur, ne pas purger les lignes d'impulsion à travers le transmetteur. Purger les lignes après avoir fermé les robinets d'arrêt, et remplir les lignes d'eau avant de reprendre la mesure.

#### **REMARQUE**

Lorsque le transmetteur est monté sur le côté, positionner la bride Coplanar correctement de manière à garantir la purge des condensats ou des poches de gaz. Monter la bride comme illustré à la figure 2-8 (page 2-18), en prenant soin d'orienter les connexions de purge vers le bas si le fluide mesuré est un gaz et vers le haut s'il s'agit d'un liquide.

**ENVIRONNEMENT** Il est recommandé de monter le transmetteur dans un environnement présentant des variations de température ambiante minimales. Les limites de température de fonctionnement du circuit électronique du transmetteur sont comprises entre – 45 et + 85 °C. Pour connaître les limites de fonctionnement du capteur, se reporter à l'annexe A, Données de référence. Monter le transmetteur de sorte qu'il ne soit pas exposé aux vibrations et aux chocs mécaniques, et qu'il ne soit pas en contact externe avec des matériaux corrosifs.

#### **DIAGRAMME D'INSTALLATION HART**

Figure 2-1. Diagramme d'installation HART

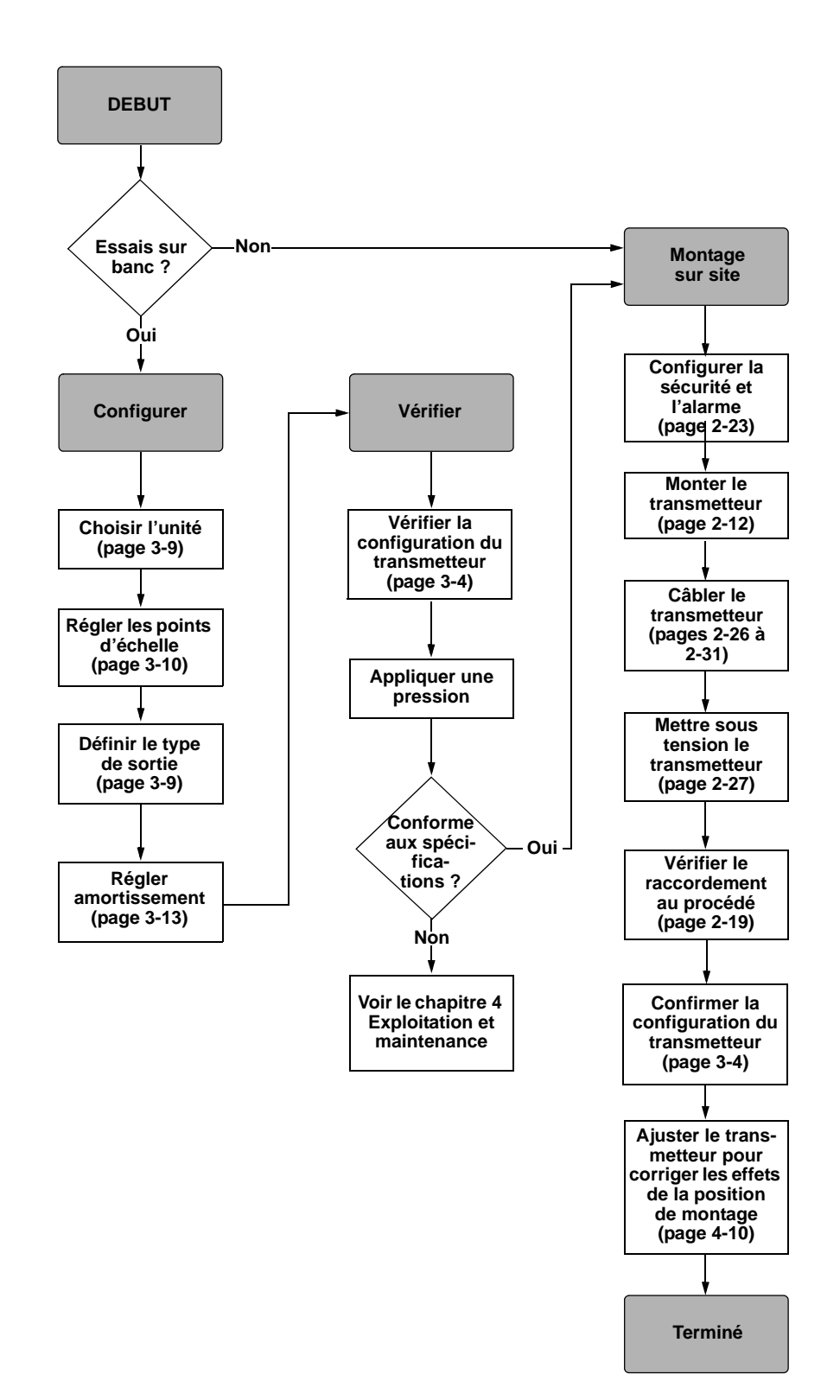

## **PROCÉDURES D'INSTALLATION**

#### **Schémas dimensionnels**

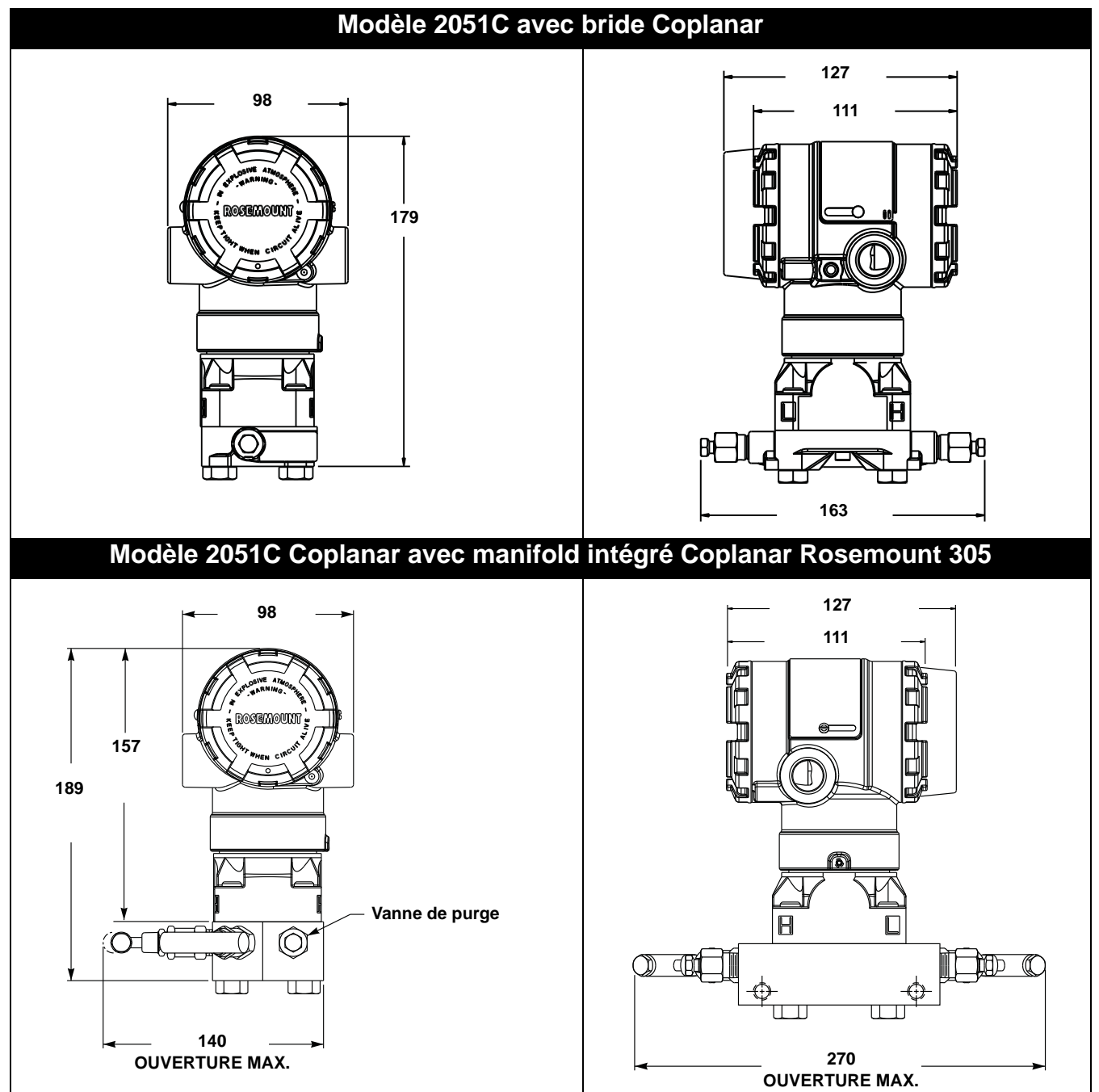

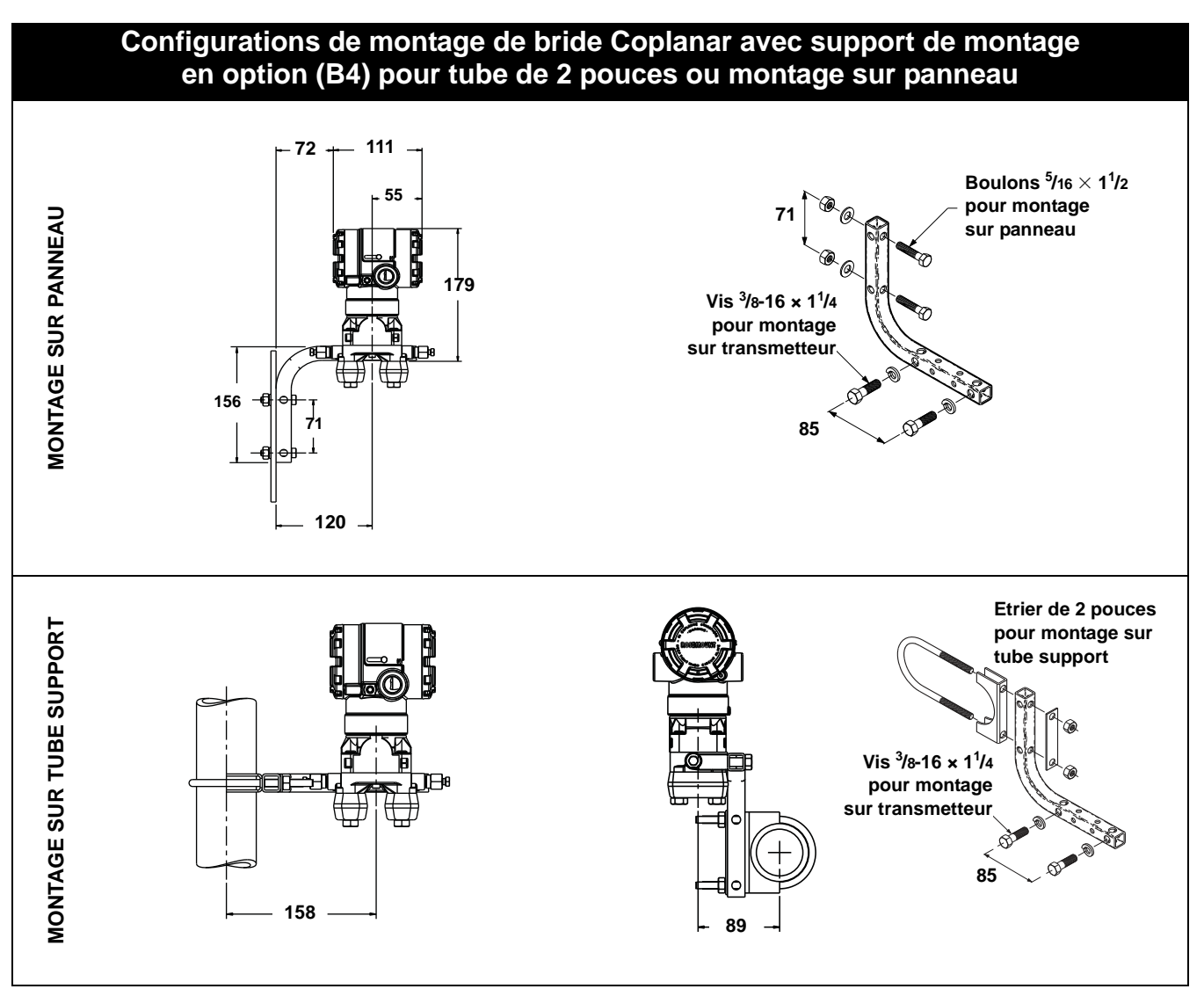

Les dimensions sont en millimètres

00809-0103-4101, Rév. AA Juillet 2008

# Rosemount 2051

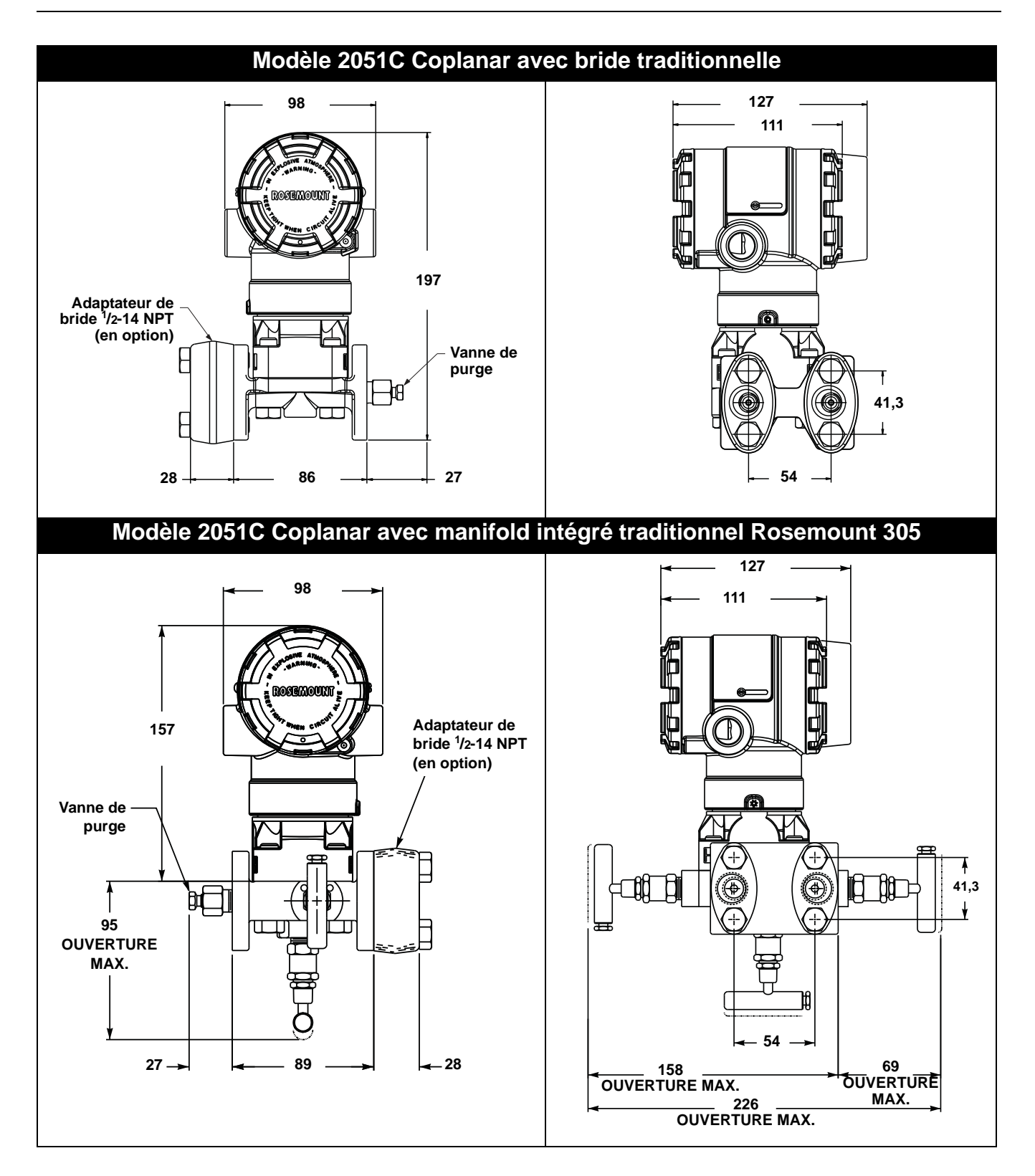

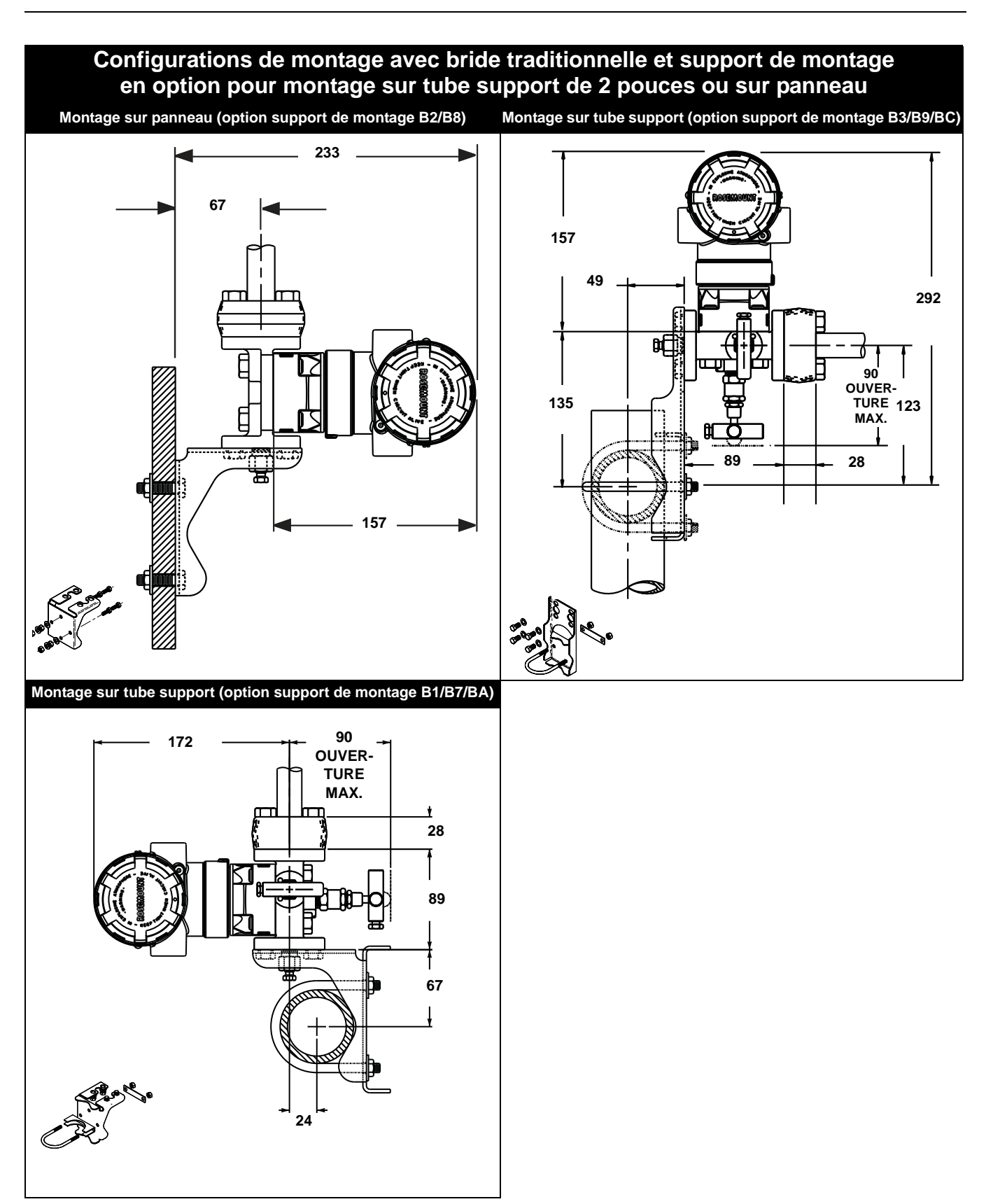

00809-0103-4101, Rév. AA Juillet 2008

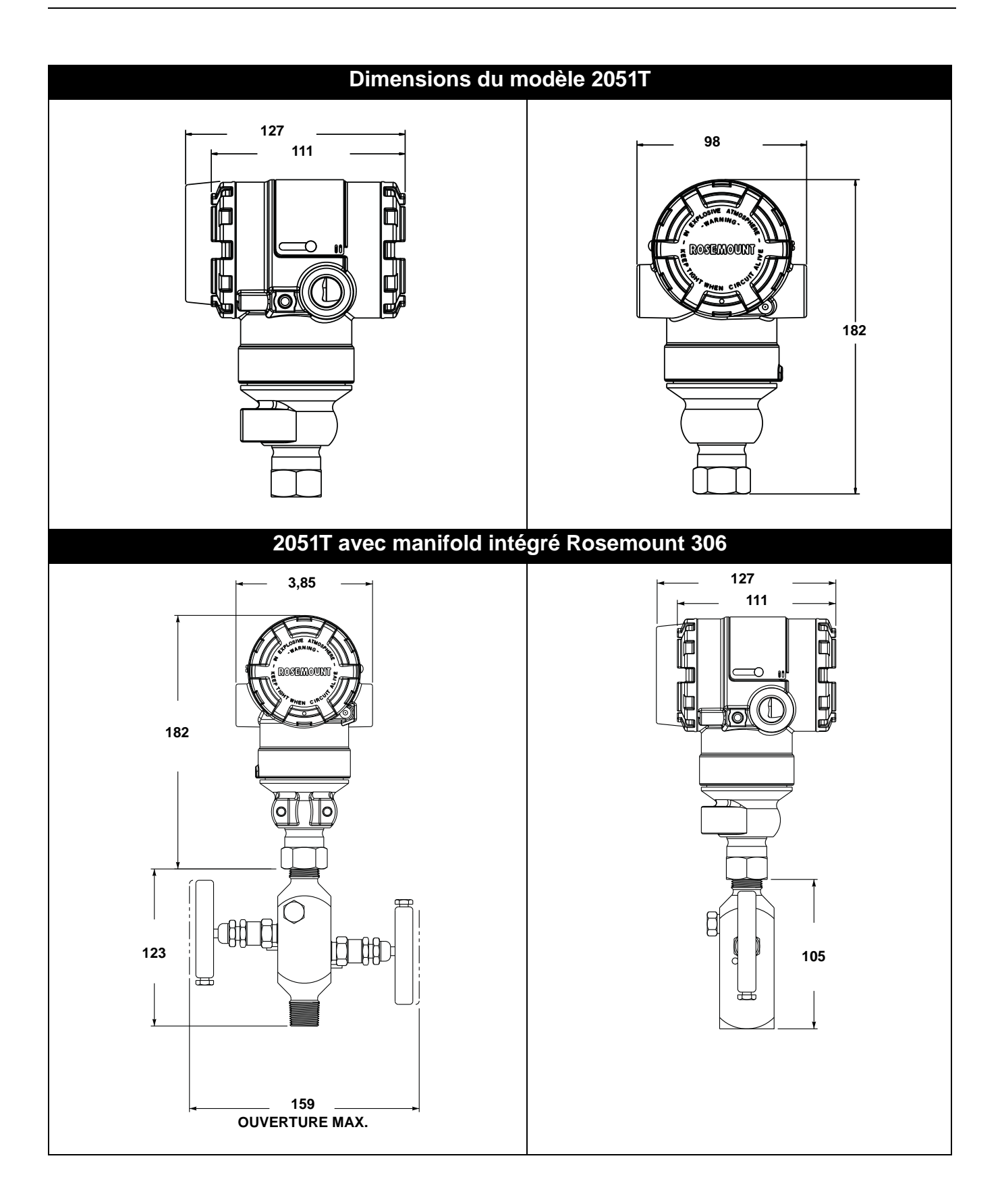

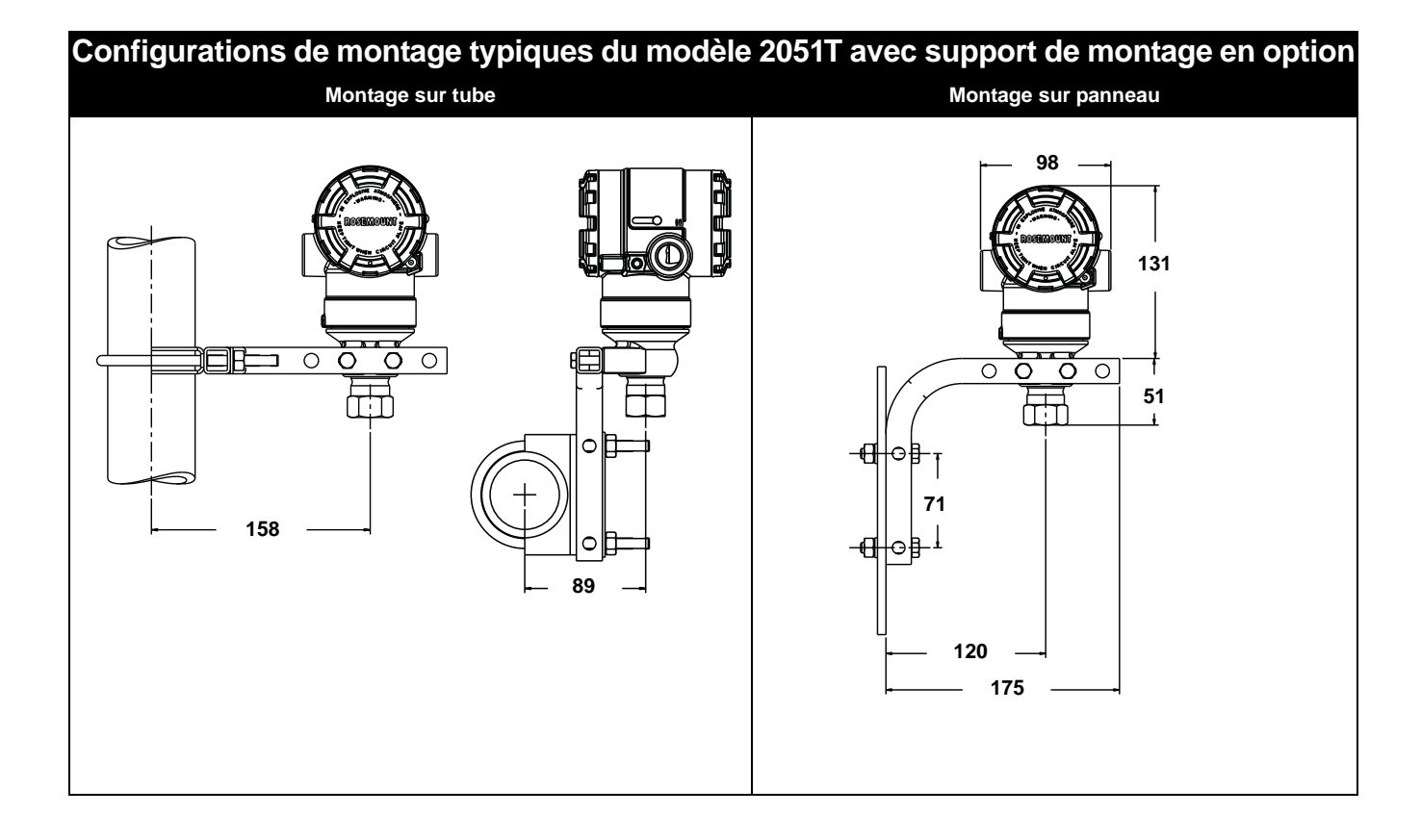

00809-0103-4101, Rév. AA Juillet 2008

# Rosemount 2051

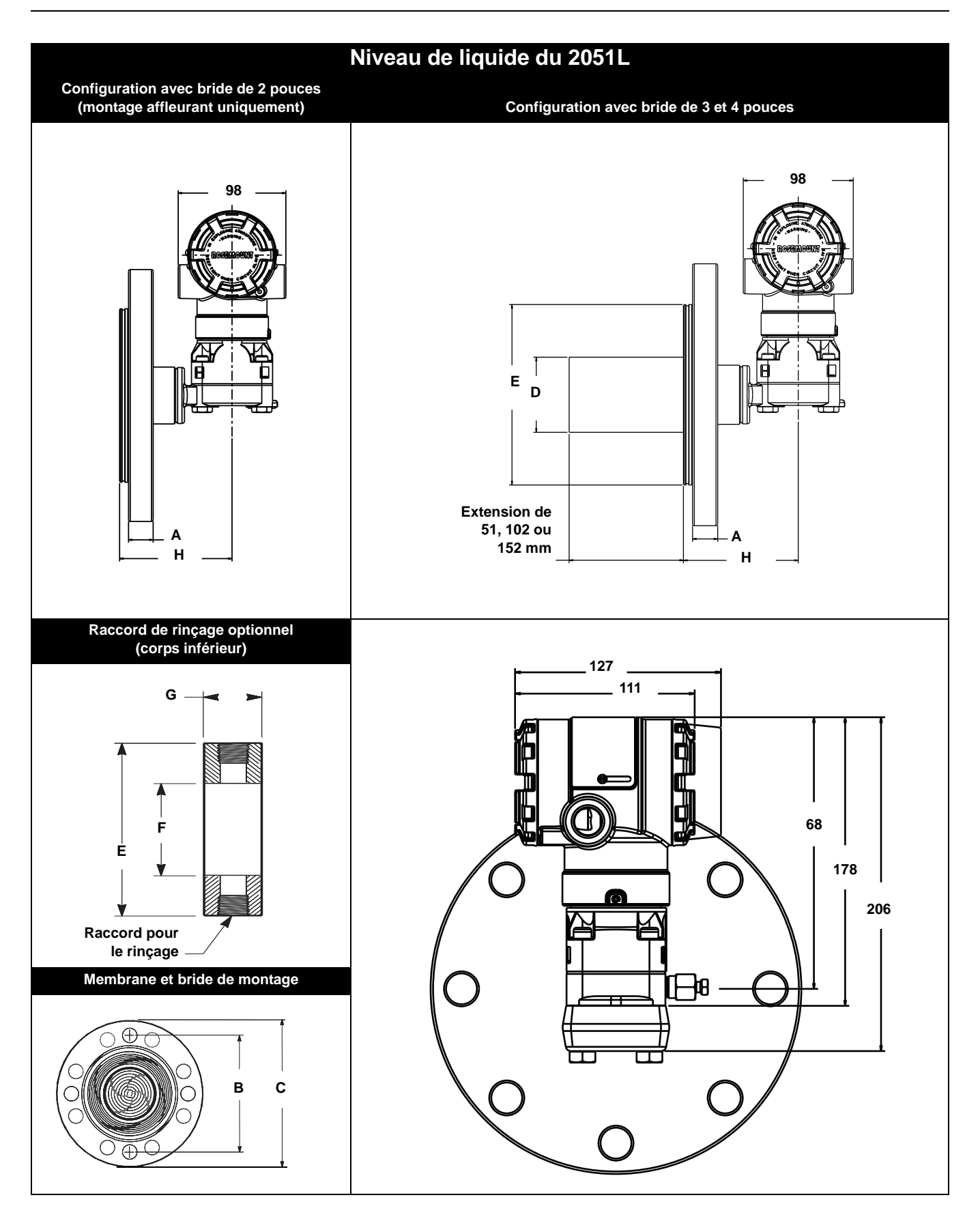

#### Tableau 2-1. Dimensions du modèle 2051L

**Les dimensions sont en millimètres, sauf indication contraire.**

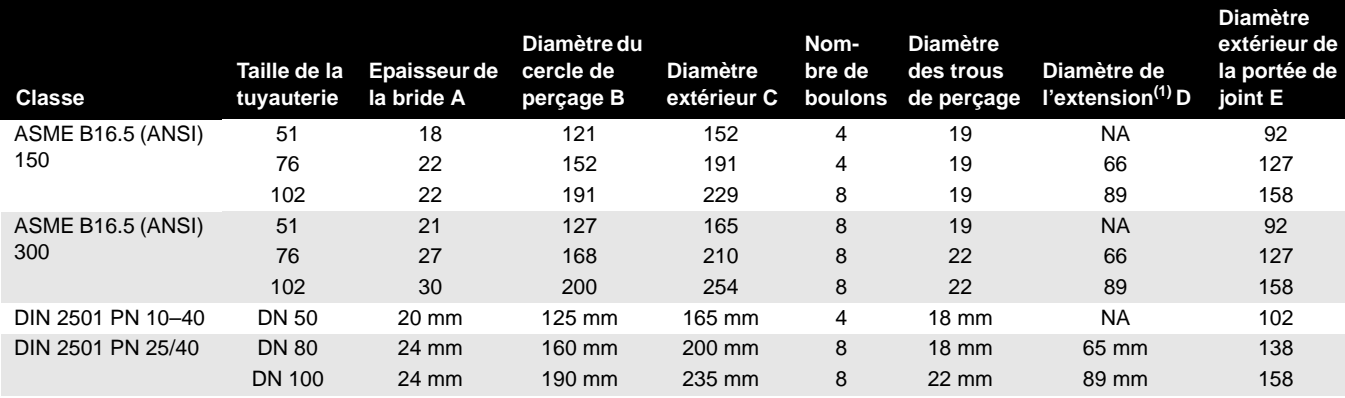

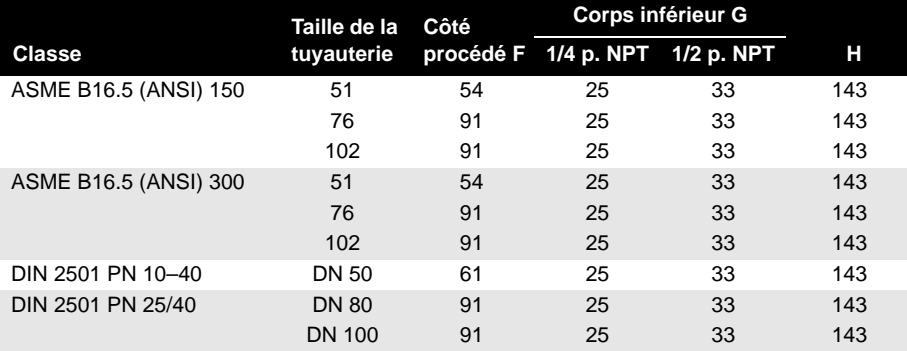

(1) Les tolérances sont de  $-0.51$  et  $+1.02$ 

#### **Installation du transmetteur**

#### **Orientation des brides de raccordement au procédé**

Monter les brides de raccordement de façon à ce qu'il y ait suffisamment d'espace pour les connexions au procédé. Pour des raisons de sécurité, placer les robinets de purge de telle sorte que les décharges de fluide de procédé ne représentent pas un danger pour le personnel d'exploitation lors de la purge. Tenir compte également de l'accès pour les essais et l'étalonnage du transmetteur.

#### **REMARQUE**

La plupart des transmetteurs sont étalonnés en position horizontale. Le montage du transmetteur dans une autre position entraînera une dérive du zéro équivalente à la pression de la charge hydraulique résultante. Pour ajuster le point zéro, voir « Ajustage du capteur » à la page 4-10.

#### **Compartiment de raccordement du boîtier électronique**

Monter le transmetteur de telle sorte que le compartiment de raccordement soit accessible. Un dégagement de 19 mm est nécessaire pour pouvoir enlever le couvercle. Installer un bouchon sur le côté inutilisé de l'entrée de câble.

#### **Compartiment de l'électronique**

Si le transmetteur n'est pas équipé d'un indicateur LCD, prévoir un dégagement de 19 mm pour le retrait du couvercle. Si le transmetteur est équipé d'un indicateur LCD, prévoir un dégagement de 76 mm pour le retrait du couvercle.

#### **Installation du couvercle**

Installer les couvercles du compartiment de l'électronique de façon à ce que le métal soit toujours en contact avec le métal pour garantir une étanchéité adéquate. Utiliser les joints toriques fournis par Rosemount.

#### **Supports de montage**

Les transmetteurs Rosemount 2051 peuvent être montés sur panneau ou sur tuyau au moyen d'un support en option. Pour découvrir la solution complète, voir le tableau 2-2 ; pour connaître les dimensions et les configurations de montage, consulter les figures 2-2 à 2-5 (pages 2-13 et 2-14).

#### Tableau 2-2. Supports de montage

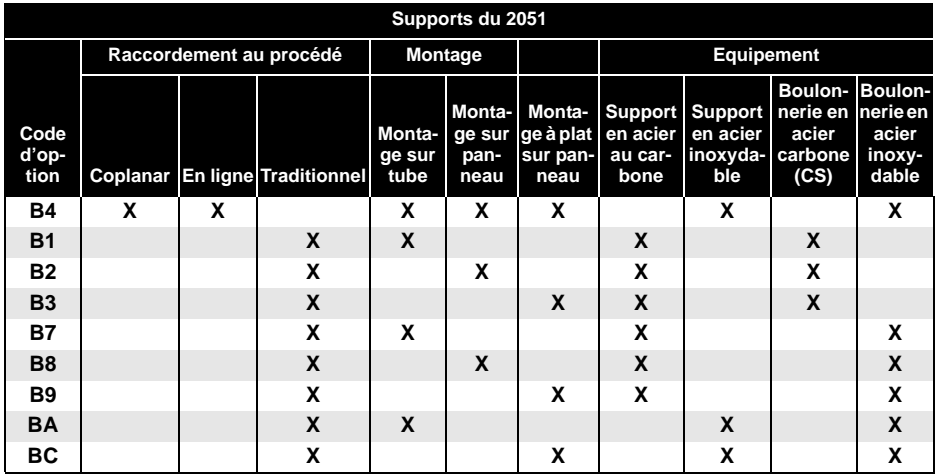

Figure 2-2. Support de montage – option B4

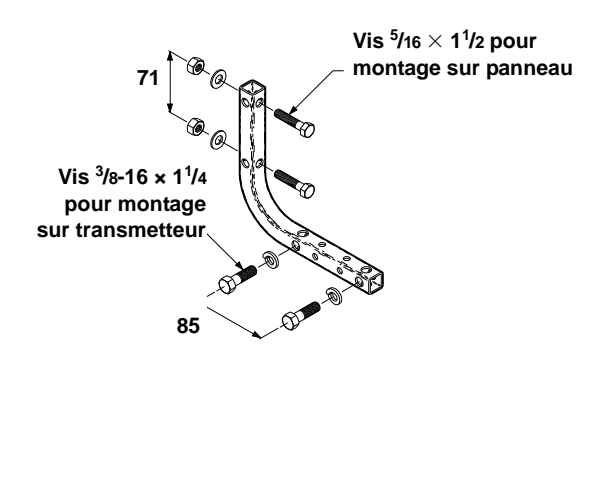

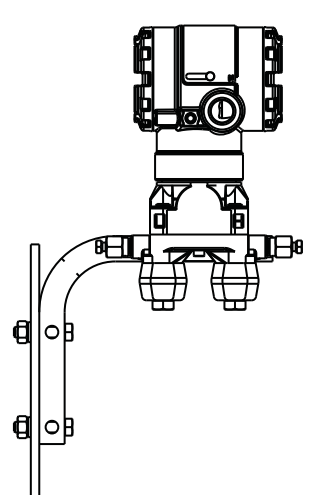

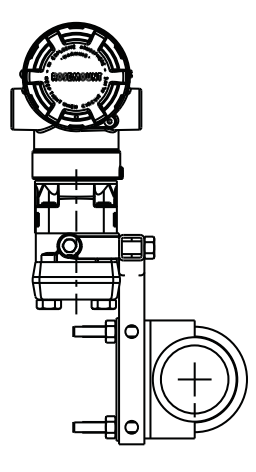

Figure 2-3. Supports de montage – options B1, B7 et BA

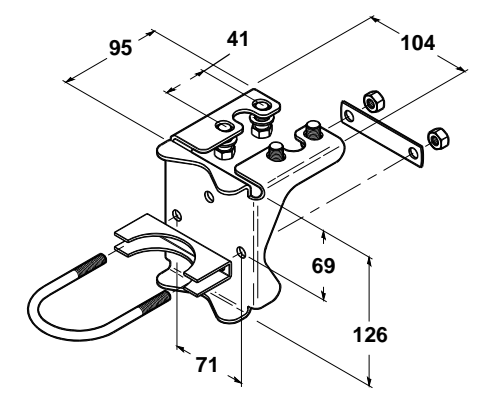

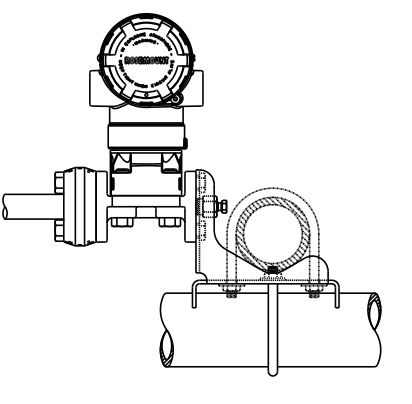

**35,7**

**35,7**

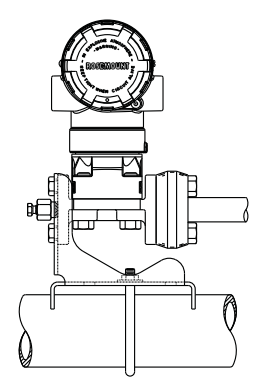

Figure 2-4. Support de montage sur panneau – options B2 et B8

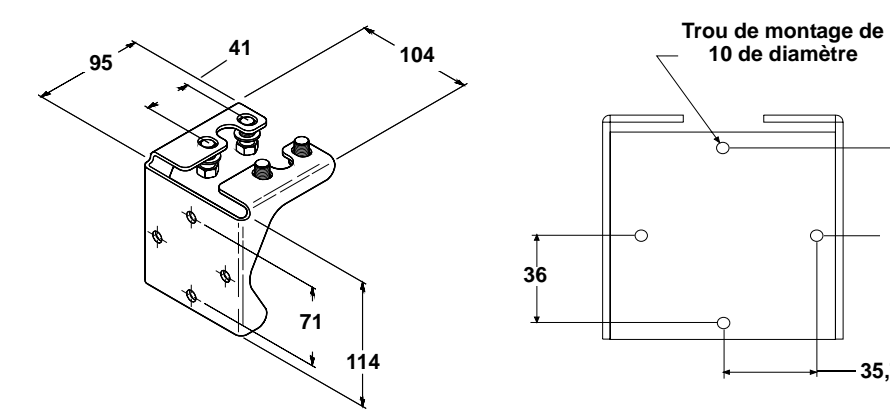

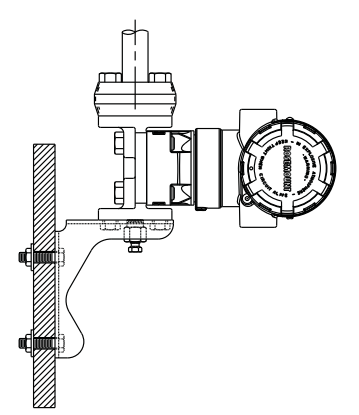

Figure 2-5. Supports de montage à plat sur panneau – options B3 et BC

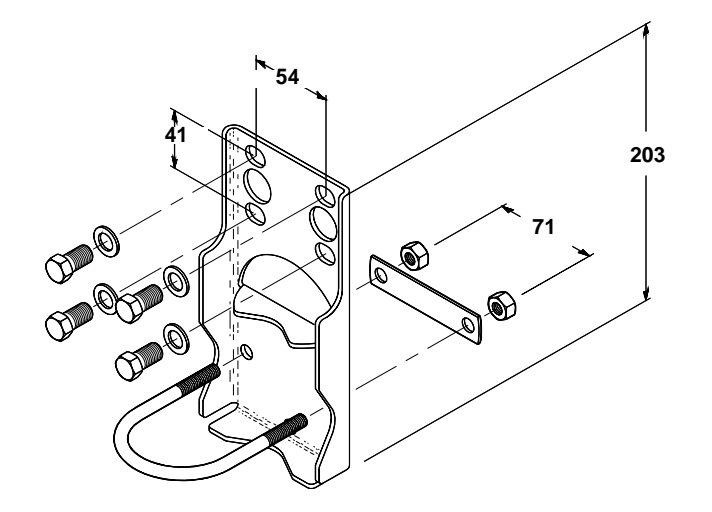

**REMARQUE Les dimensions sont indiquées en mm.**

#### **Boulonnage des brides**

Le 2051 est livré avec une bride Coplanar fixée avec quatre vis à bride de 44 mm. Voir les figures 2-6 et 2-7 (page 2-16). Les vis en acier inoxydable sont recouvertes de lubrifiant pour en faciliter l'installation. Les vis en acier au carbone ne nécessitent aucune lubrification. Aucun lubrifiant additionnel ne doit être utilisé lors de l'installation des vis. Le marquage des têtes de vis permet de les identifier :

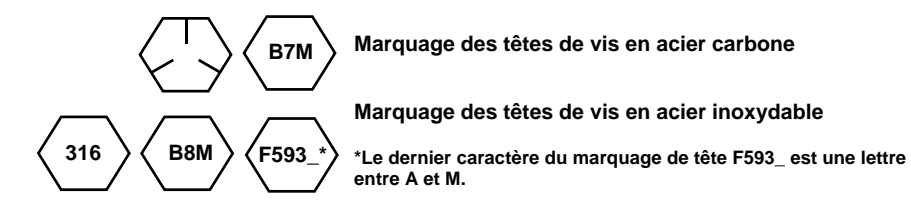

#### **Installation des vis**

- Utiliser uniquement les vis livrées avec le transmetteur 2051 ou fournies  $\triangle$ sous forme de pièces détachées par Emerson Process Management. Si le transmetteur est installé sur un support de montage optionnel, serrer les vis avec un couple de 0,9 N.m. Pour installer les vis, procéder comme suit :
	- 1. Serrer les vis à la main.
	- 2. Effectuer un premier serrage à la valeur de couple initial selon une séquence de serrage en croix.
	- 3. Serrer les vis à la valeur de couple final en utilisant la même séquence de serrage en croix.

Les couples de serrage des vis de la bride et des adaptateurs de manifold sont les suivants :

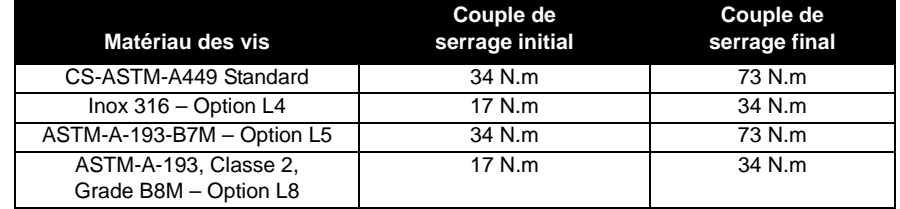

Tableau 2-3. Couple de serrage des vis

 $\triangle$  Voir « Consignes de sécurité » à la page 2-1 pour plus de détails sur la sécurité.

**Les dimensions sont indiquées en mm.**

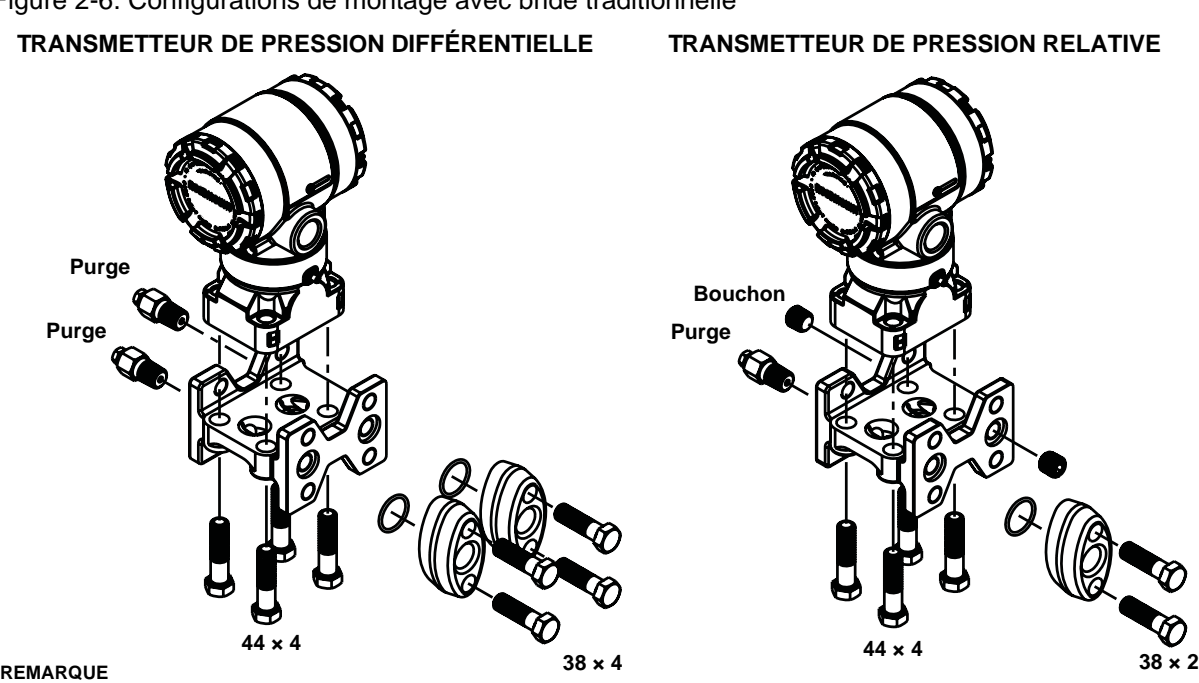

Figure 2-6. Configurations de montage avec bride traditionnelle

#### Figure 2-7. Configurations de montage avec bride Coplanar

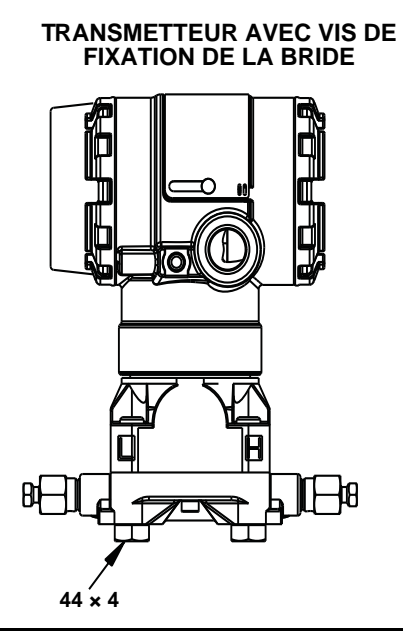

#### **TRANSMETTEUR AVEC ADAPTATEURS DE BRIDE ET VIS DE FIXATION BRIDE/ADAPTATEUR**

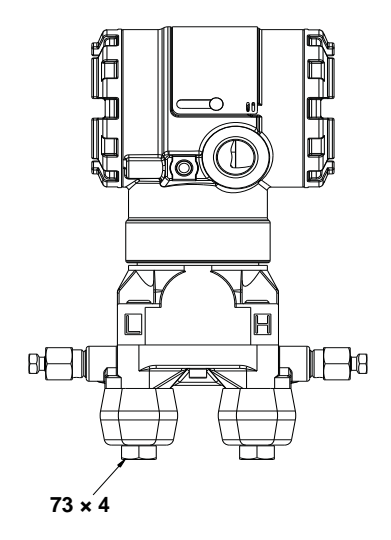

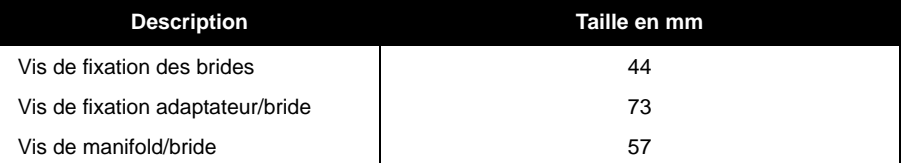

Remarque : Les transmetteurs Rosemount 2051T étant à montage direct, ils ne nécessitent aucune vis pour le raccordement au procédé.

#### **REMARQUE**

**Les dimensions sont indiquées en mm.**

00809-0103-4101, Rév. AA Juillet 2008

Lignes d'impulsions La tuyauterie qui relie le transmetteur au procédé doit transférer la pression avec précision si l'on veut que les mesures soient exactes. Il existe six sources potentielles d'erreur de lignes d'impulsion : les transferts de pression, les fuites, les pertes dues à la friction (surtout en cas de purge), les poches de gaz dans les lignes de liquide, la présence de liquide dans les lignes de gaz, et les différences de masse volumique entre les lignes d'impulsion.

> Le meilleur emplacement pour l'implantation du transmetteur dans la ligne du procédé dépend du procédé lui-même. Utiliser les recommandations suivantes pour déterminer le lieu d'implantation des lignes d'impulsion :

- S'assurer que les tuyauteries d'impulsion sont aussi courtes que possible.
- Si le procédé est un liquide, incliner les lignes d'impulsion vers le haut entre le transmetteur et le raccordement au procédé avec une pente d'au moins 8 cm par mètre.
- Si le procédé est un gaz, incliner les lignes d'impulsion vers le bas entre le transmetteur et le raccordement au procédé avec une pente d'au moins 8 cm par mètre.
- Eviter les points hauts dans les lignes de liquide et les points bas dans les lignes de gaz.
- S'assurer que les deux lignes d'impulsion sont à la même température.
- Utiliser une tuyauterie d'impulsion d'un diamètre assez gros pour éviter les phénomènes de friction et de colmatage.
- Si le procédé est un liquide, purger tout gaz pouvant se trouver dans les lignes d'impulsion.
- Si un fluide de remplissage est utilisé, remplir les deux lignes d'impulsion au même niveau.
- Lors de la purge, effectuer la connexion près des robinets du procédé et purger par l'intermédiaire de tuyauterie de longueur et de diamètre identique. Eviter de purger à travers le transmetteur.
- Empêcher les fluides de procédé corrosifs ou à haute température (supérieure à 121 °C) d'entrer en contact direct avec le module de détection et les brides.
- Empêcher les dépôts de sédiments dans les lignes d'impulsion.
- Maintenir une charge hydraulique équilibrée entre les différentes lignes d'impulsion.
- Eviter les conditions qui pourraient causer le gel du fluide de procédé dans la bride de procédé.

#### **Règles de montage**

La configuration des lignes d'impulsion dépend des conditions de mesure. La figure 2-8 illustre les configurations de montage suivantes :

#### **Mesures de liquides**

- Placer les prises de pression sur le côté de la ligne pour éviter l'accumulation de sédiments sur les membranes isolantes du transmetteur.
- Monter le transmetteur à côté ou en dessous des prises de pression pour que les poches de gaz puissent s'évacuer dans la ligne du procédé.
- Monter le transmetteur de telle manière que les bouchons de purge/évent soient orientés vers le haut pour permettre l'évacuation des gaz.

#### **Mesures de gaz**

- Placer les prises de pression sur le côté ou en haut de la ligne.
- Monter le transmetteur à côté ou au-dessus des prises de pression pour que les condensats puissent s'évacuer dans la ligne du procédé.

#### **Mesures de vapeur**

- Placer les prises de pression sur le côté de la ligne.
- Monter le transmetteur en dessous des prises de pression pour que les lignes d'impulsion restent toujours remplies de condensat.
- Pour les applications de mesure de vapeur dont la température est supérieure à 121 °C remplir d'eau les lignes d'impulsions pour éviter un contact direct entre le transmetteur et la vapeur et garantir la précision de la mesure.

#### **REMARQUE**

Pour les applications concernant la vapeur ou d'autres flux à température élevée, il est crucial que les températures enregistrées aux niveaux des raccords de mesure ne dépassent pas les limites de température de procédé du transmetteur. Voir la section intitulée « Limites de température du procédé » à la page A-7 pour plus de détails.

Figure 2-8. Exemples d'installation

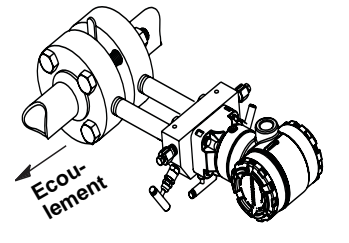

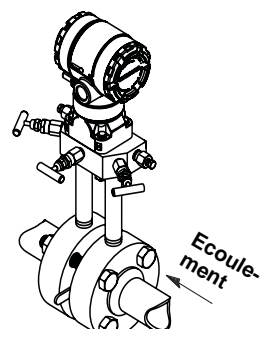

#### **APPLICATIONS SUR LIQUIDE APPLICATIONS SUR GAZ APPLICATIONS SUR VAPEUR**

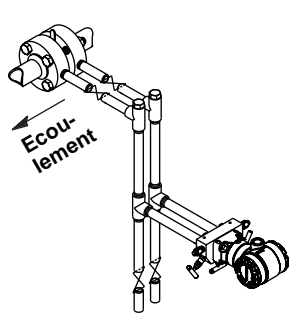

00809-0103-4101, Rév. AA Juillet 2008

#### **Raccordements au procédé**

#### **Raccord Coplanar ou traditionnel :**

 $\bigwedge$  Pour éviter les fuites de procédé, installer et serrer les quatre vis de la bride avant de mettre la ligne sous pression. Lorsqu'elles sont correctement installées, les vis de la bride doivent dépasser en haut du boîtier du module de détection. Ne pas essayer de desserrer ou de démonter les vis de fixation de la bride lorsque le transmetteur est en service.

#### **Adaptateurs à bride :**

Les raccords de procédé Rosemount 2051DP et GP présents sur les brides du transmetteur sont de type 1 /4-18 NPT. Les adaptateurs de bride sont également disponibles avec des raccords de gamme 2 de type  $1/2$ -14 NPT. Les adaptateurs à bride permettent aux utilisateurs de retirer ceux-ci du procédé grâce au retrait de leurs vis. Utiliser un lubrifiant ou un produit d'étanchéité pour effectuer les raccordements. Pour connaître la distance entre les raccords de pression, consulter les schémas dimensionnels page 2-5. La rotation d'un ou des deux adaptateurs à bride permet de varier la distance de  $± 3,2$  mm.

Pour installer les adaptateurs sur une bride Coplanar, procéder comme suit :

- 1. Enlever les vis de fixation de la bride.
- 2. Maintenir la bride en place sur le transmetteur et placer les adaptateurs avec leur joint torique sur la bride.
- 3. Fixer les adaptateurs et la bride Coplanar sur le module de détection du transmetteur en utilisant les plus grandes des vis fournies.
- 4. Serrer les vis de la bride. Voir la section intitulée « Boulonnage des brides » à la page 2-15 pour des renseignements sur le couple de serrage.

Lors du démontage de la bride ou des adaptateurs, vérifier l'état des joints toriques en PTFE. Les remplacer par des joints toriques spécifiquement conçus pour le transmetteur Rosemount s'ils sont endommagés ou présentent des entailles ou des rayures. Les joints toriques intacts peuvent être réutilisés. Si les joints sont remplacés, resserrer les vis de fixation de la bride après l'installation pour compenser les phénomènes de fluage. Se référer à la procédure de réassemblage du corps du capteur au chapitre 5, Diagnostic des pannes.

#### **Joints toriques :**

Chacun des deux types d'adaptateurs à bride Rosemount (Rosemount 1151 et Rosemount 3051/2051/2024/3095) exige un type de joint torique particulier (Voir la figure 2-9). Utiliser uniquement le joint torique conçu pour l'adaptateur à bride correspondant.

#### Figure 2-9. Joints toriques

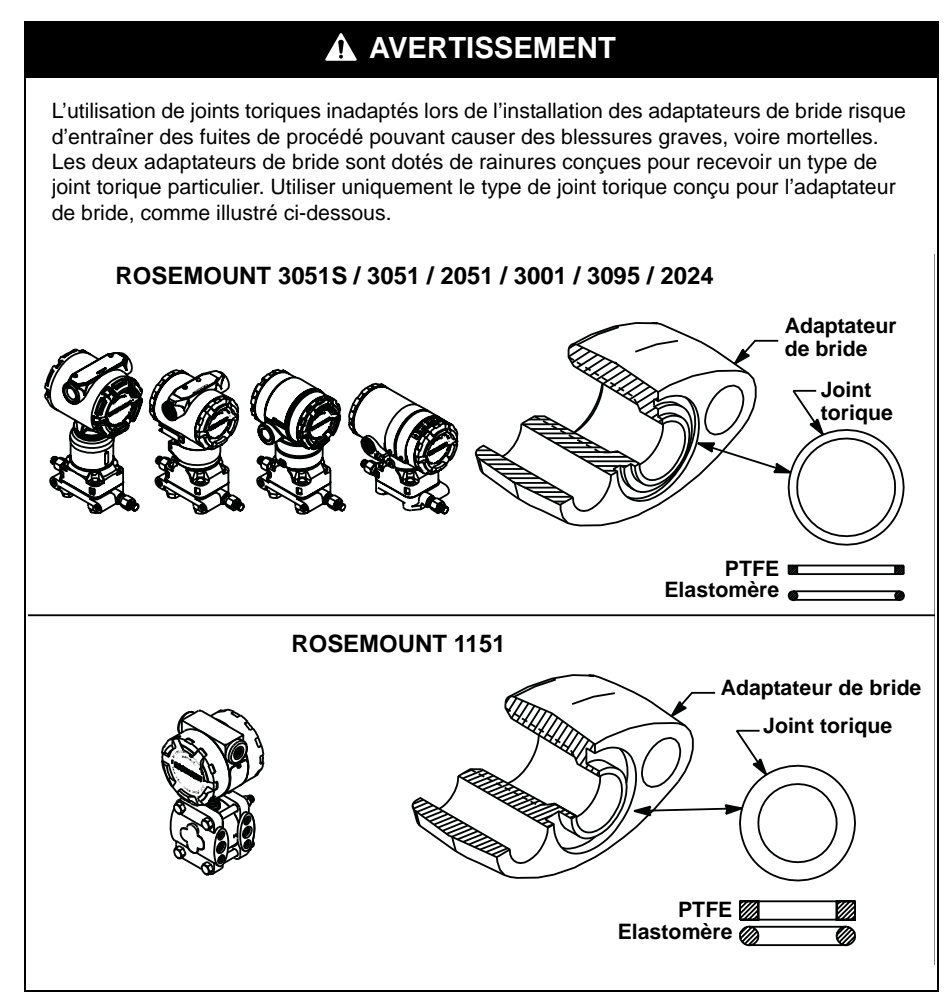

 $\Lambda$  Une fois comprimés, les joints toriques en PTFE ont tendance à présenter un certain fluage, lequel vient renforcer leurs propriétés en matière d'étanchéité.

#### **REMARQUE**

Les joints toriques en PTFE doivent être remplacés en cas de retrait de l'adaptateur à bride.

#### **Raccord à bride en ligne**

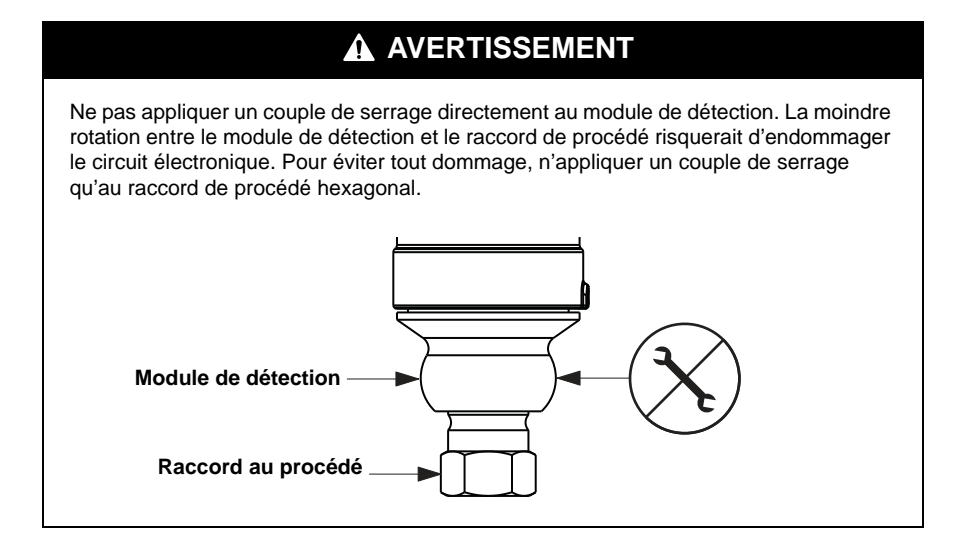

**Rotation du boîtier** Le boîtier électronique peut pivoter jusqu'à 180° dans chaque direction pour faciliter l'accès sur le site ou pour mieux visualiser l'indicateur LCD (le cas échéant). Pour le faire pivoter, procéder comme suit.

- 1. Desserrer la vis de réglage de la rotation du boîtier à l'aide d'une clé hexagonale 5/64 pouces.
- 2. Tourner le boîtier vers la gauche ou la droite de 180° au maximum à partir de sa position d'origine. Un pivotement excessif du boîtier peut endommager le transmetteur.
- 3. Resserrer la vis de blocage du boîtier.

Figure 2-10. Rotation du boîtier

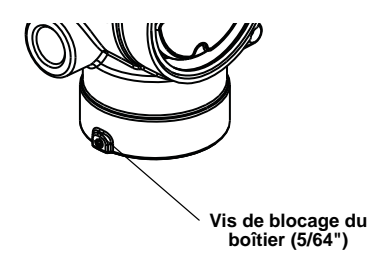

**Indicateur LCD** Les transmetteurs commandés avec l'indicateur LCD sont expédiés avec l'indicateur installé. L'installation de l'indicateur sur un transmetteur 2051 existant nécessite un petit tournevis.

Figure 2-11. Indicateur LCD .

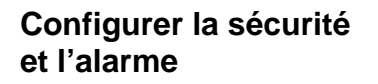

# **Cavaliers (supérieur et inférieur) Indicateur LCD Couvercle allongé**

#### **Sécurité (protection en écriture)**

Le transmetteur Rosemount 2051 est protégé par trois dispositifs de sécurité :

- 1. Cavalier de sécurité : Empêche toute écriture au niveau de la configuration du transmetteur.
- 2. Verrouillage du logiciel par touches locales (réglage local de l'échelle et du zéro) : empêche toute modification du zéro et de l'échelle, au moyen des touches de réglage locales du transmetteur. L'activation de la sécurité au niveau des touches locales permet toutefois d'apporter des modifications à la configuration au moyen de l'interface de communication HART.
- 3. Retrait physique des boutons magnétiques des touches locales (réglage local de l'échelle et du zéro) : empêche tout ajustage des limites de l'échelle, au moyen des touches de réglage locales du transmetteur. L'activation de la sécurité au niveau des touches locales permet toutefois d'apporter des modifications à la configuration au moyen de l'interface de communication HART.

#### **REMARQUE**

Les touches locales (ajustage local du zéro et de l'échelle) sont optionnelles (code d'option D4 au niveau du numéro de modèle). Si aucun réglage n'est commandé sur le transmetteur, les options 2 et 3 ci-dessous ne seront pas considérées comme des méthodes de sécurité valables.

Le cavalier de protection en écriture permet d'empêcher toute modification au niveau des données de configuration du transmetteur. La sécurité est contrôlée par le cavalier de protection en écriture figurant sur la carte électronique ou l'affichage LCD. Positionner le cavalier sur la carte de circuit du transmetteur en position de fonctionnement (« ON ») afin d'empêcher toute modification accidentelle ou délibérée des données de configuration.

Si le cavalier de protection en écriture du transmetteur est en position de fonctionnement (« ON »), le transmetteur n'accepte aucune écriture de la mémoire. Aucun changement de la configuration, tel que l'ajustage numérique et le réétalonnage, n'est possible, lorsque le dispositif de sécurité du transmetteur est activé.

#### **REMARQUE**

Si le transmetteur n'est pas muni d'un cavalier de sécurité, il continue à fonctionner en mode de sécurité DESACTIVE.

#### **Configuration des cavaliers d'alarme et de sécurité du transmetteur**

Pour repositionner les cavaliers, procéder comme suit.

- 1. Ne pas déposer les couvercles d'un transmetteur sous tension en présence d'atmosphères explosives. Si le transmetteur est sous tension, mettre la boucle de mesure en mode manuel et mettre l'appareil hors tension.
- 2. Retirer le couvercle du boîtier situé à l'opposé du compartiment de raccordement. Ne pas déposer les couvercles d'un transmetteur sous tension en présence d'atmosphères explosives.
- 3. Repositionner les cavaliers si nécessaire.
	- La figure 2-12 indique les différentes positions des cavaliers pour le transmetteur HART 4–20 mA.
	- La figure 2-13 indique les différentes positions des cavaliers pour le transmetteur HART 1–5 Vcc à faible consommation.
- 4. Remettre le couvercle du transmetteur en place. Installer les couver- $\sqrt{N}$ cles du compartiment de l'électronique de façon à ce que le métal soit toujours en contact avec le métal pour garantir une étanchéité adéquate et répondre aux spécifications en matière de prévention des explosions.

 $\bigwedge$ 

Figure 2-12. Carte électronique

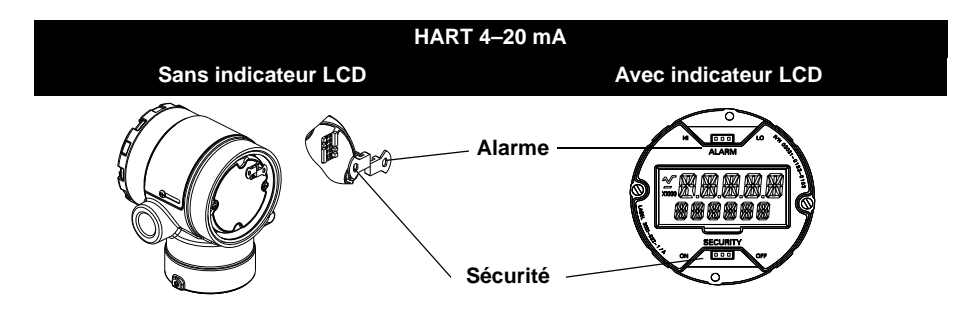

Figure 2-13. Cartes électroniques du transmetteur à faible consommation

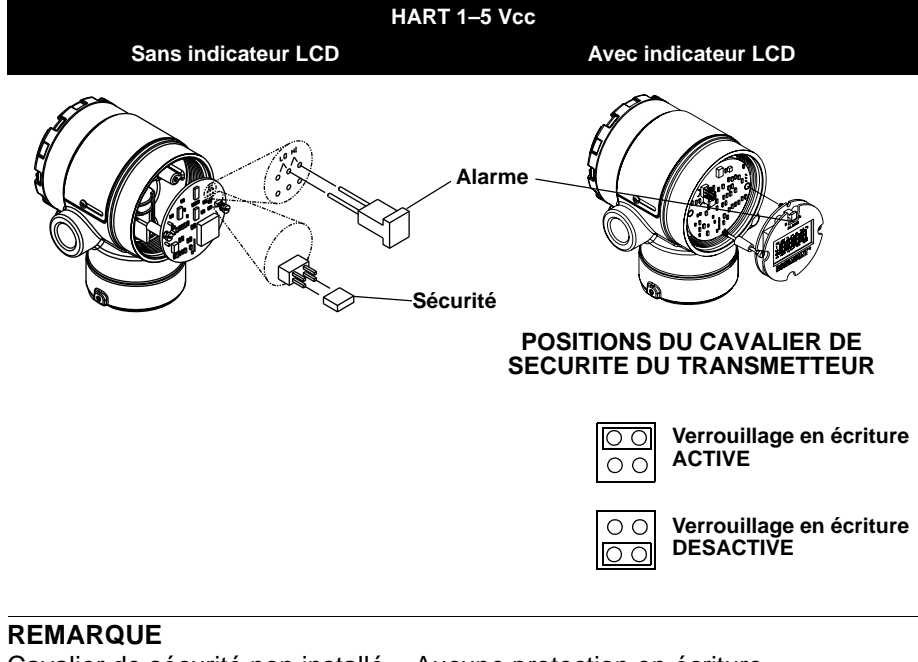

Cavalier de sécurité non installé = Aucune protection en écriture Cavalier d'alarme non installé = Alarme haute

#### **RACCORDEMENTS ÉLECTRIQUES**

Figure 2-14. Schémas

#### **Installation du conduit**

S'assurer que l'installation électrique est conforme aux spécifications natioNSnales et locales.

## **A** ATTENTION

Une humidité excessive risque de s'accumuler dans les raccordements non étanches et d'endommager ainsi le transmetteur. S'assurer que le transmetteur est monté avec le boîtier électrique positionné vers le bas pour assurer un bon drainage. Pour éviter toute accumulation d'humidité au sein du boîtier, ménager une boucle d'égouttage dans le cheminement des câbles et veiller à ce que le bas de la boucle soit monté en dessous des entrées de câble ou du boîtier du transmetteur.

Les entrées de câble recommandées sont illustrées à la figure 2-14.

#### d'installation des entrées **Produit d'étanchéité Conduits électriques CORRECT Positions de conduits électriques possibles Produit d'étanchéité Positions de conduits électriques possibles CORRECT INCORRECT**

## **Câblage**

## **A** ATTENTION

Ne pas connecter le câble du signal d'alimentation aux bornes de test. La tension risquerait de brûler la diode de protection à polarité inversée au sein du raccord de test.

#### **REMARQUE**

Pour de meilleurs résultats, utiliser un câble à paire torsadée blindée. Pour garantir une bonne communication, utiliser des fils de calibre 24 AWG au minimum, et ne pas dépasser 1500 mètres.

Figure 2-15. Câblage du transmetteur HART 4–20 mA

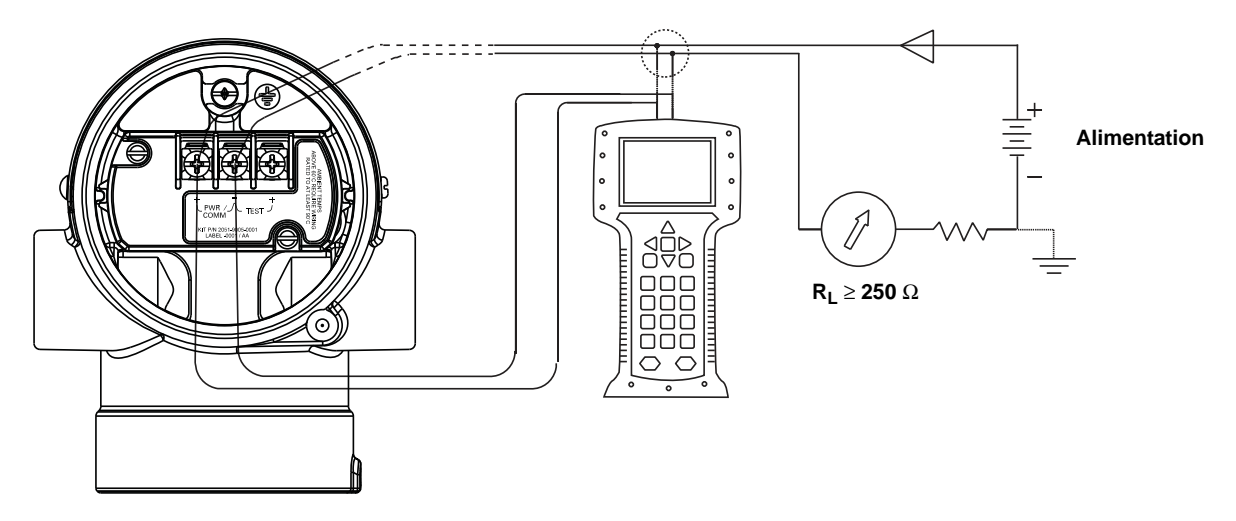

Figure 2-16. Câblage du transmetteur HART 1–5 Vcc

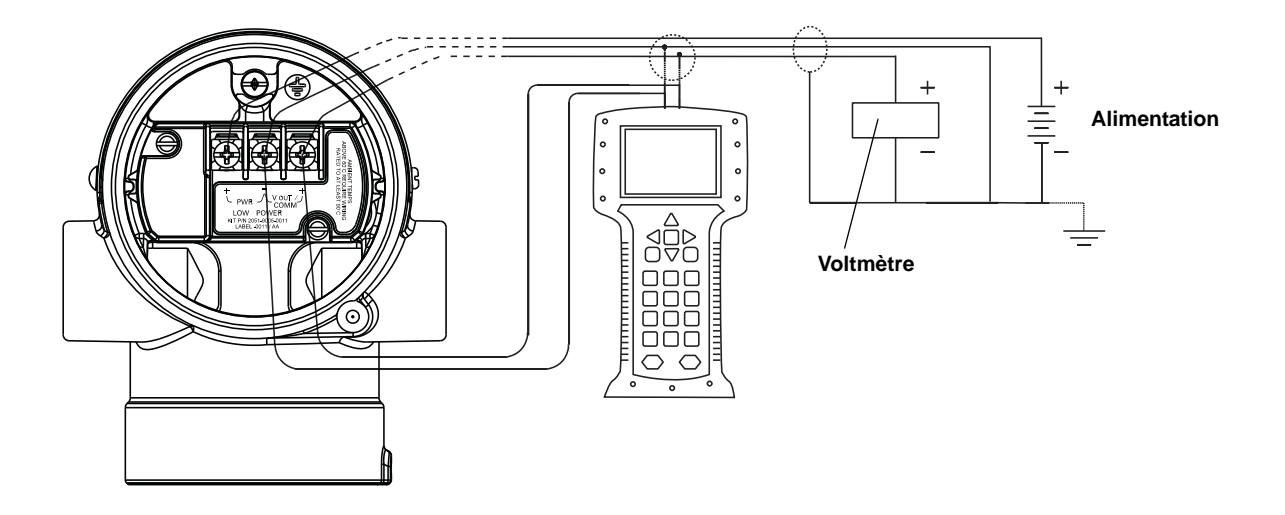

Pour effectuer les raccordements, procéder comme suit :

- $\bigwedge$ 1. Enlever le couvercle du boîtier du côté du compartiment de raccordement. Ne pas retirer le couvercle en atmosphère explosive lorsque l'appareil est sous tension. Le câblage de signal assure l'alimentation du transmetteur.
- 2. a. Pour la sortie HART 4–20 mA, connecter le fil positif à la borne (+) ΛN et le fil négatif à la borne (pwr/comm –). Ne pas brancher les fils de signaux sur les bornes d'essai. L'alimentation risquerait d'endommager la diode de test.

b. Pour la sortie HART 1–5 Vcc, connecter le fil positif à la borne (+ pwr) et le fil négatif à la borne (pwr –). Connecter le fil de signal à la borne  $V_{\text{out}}/$  comm +.

3. Boucher et assurer l'étanchéité de l'entrée de câble inutilisée du transmetteur pour éviter l'infiltration d'humidité dans le compartiment de raccordement. Ménager une boucle de drainage sur le câble. de façon à prévenir l'infiltration d'eau par les entrées de câble du boîtier du transmetteur.

#### **Alimentation du transmetteur HART 4–20 mA**

Le transmetteur fonctionne avec une tension de 10,5 à 42,4 Vcc. L'alimentation en courant continu doit fournir la puissance requise avec un taux d'ondulation inférieur à 2 %.

#### **REMARQUE**

Une résistance de boucle de 250 ohms est nécessaire pour communiquer avec une interface de communication HART. Si une seule et unique alimentation sert à alimenter plus d'un transmetteur modèle 2051, la source d'alimentation et les circuits communs aux transmetteurs ne doivent pas présenter une impédance supérieure à 20 ohms à 1200 Hz.

Figure 2-17. Limite de charge

Résistance de boucle maximum =  $43.5$  \* (tension d'alimentation externe – 10.5)

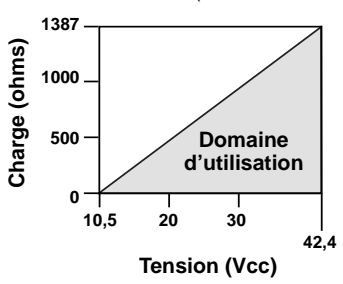

L'interface de communication HART nécessite une résistance de boucle de 250  $\Omega$  minimum pour permettre la communication.

La charge résistive totale est égale à la somme de la résistance des fils de signal et de la résistance de charge du contrôleur, de l'indicateur et des pièces associées. Noter que la résistance des barrières de sécurité intrinsèque doit être prise en compte le cas échéant.

#### **Alimentation du transmetteur HART 1–5 Vcc**

Les transmetteurs à faible consommation fonctionnent avec une tension de 9 à 28 Vcc. L'alimentation en courant continu doit fournir la puissance requise avec un taux d'ondulation inférieur à 2 %. La charge de sortie  $V_{\text{out}}$  doit être supérieure ou égale à 100 kΩ.

#### **Bornier avec protection contre les transitoires**

Le transmetteur supporte les transitoires électriques présentant un niveau d'énergie habituellement rencontré dans les décharges d'électricité statique ou les transitoires induits par les dispositifs de commutation. Les transitoires à haute énergie tels que ceux induits dans le câblage par la foudre peuvent toutefois endommager le transmetteur.

Le bornier de protection contre les phénomènes transitoires peut être commandé sous la forme d'une option installée (code d'option T1 au niveau du numéro de modèle du transmetteur) ou de pièce détachée installable sur les transmetteurs 2051 déjà présents sur site. Pour les références de pièce, voir « Pièces détachées » à la page A-25. Le symbole en forme d'éclair figurant sur les figures 2-18 et 2-19 identifie le bornier de protection contre les transitoires.

Figure 2-18. Câblage 4–20 mA HART avec protection contre les transitoires

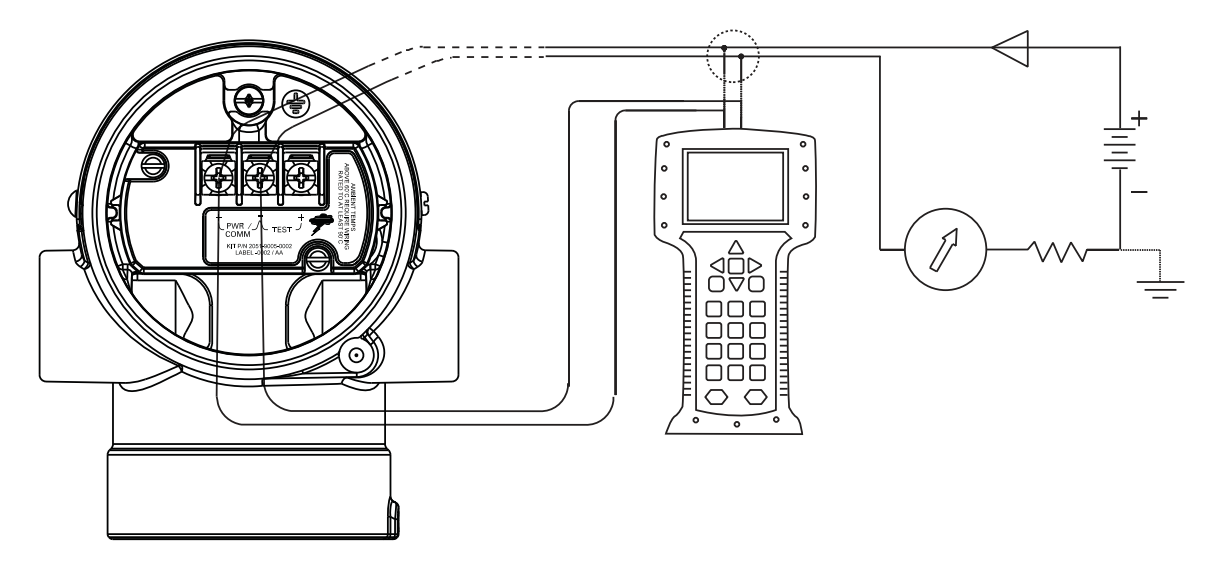

Figure 2-19. Câblage 1–5 Vcc avec protection contre les transitoires

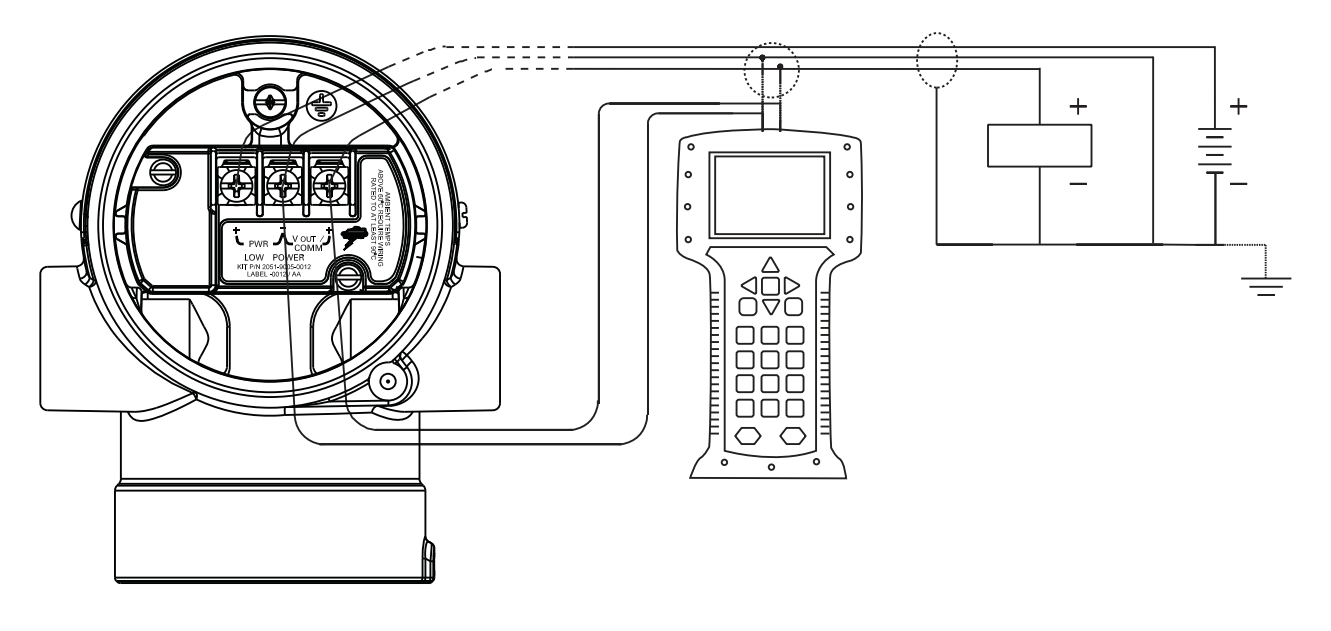

#### **REMARQUE**

Le bornier de protection contre les phénomènes transitoires n'offre aucune protection si la mise à la terre du boîtier du transmetteur n'est pas correcte. Suivre les instructions pour la mise à la terre du boîtier du transmetteur. Voir la page 2-29.

Ne pas acheminer le fil de terre de protection contre les transitoires dans le même conduit ou chemin de câble que les fils de signaux car le fil de terre risque de conduire un courant excessif en cas de coup de foudre.

**Mise à la terre**  $\wedge$  Procéder comme suit pour mettre à la terre le boîtier et le fil de signal du transmetteur :

#### **Fils de signal**

Ne pas acheminer les câbles de signal dans des conduits ou dans des chemins de câble contenant des câbles d'alimentation, ou à proximité d'appareils électriques de forte puissance. Vérifier que le blindage du câble :

- soit coupé à ras et isolé pour ne pas toucher le boîtier du transmetteur ;
- est connecté au blindage du premier câble en cas d'utilisation d'une boîte de jonction ;
- est bien connecté à la terre du côté de la source d'alimentation.

Pour les sorties HART 4–20 mA HART, mettre à la terre les fils de signal à un point unique de la boucle de signal ou les laisser flottants. Il est conseillé de mettre les fils à la terre au niveau de la borne négative de l'alimentation.

Pour les sorties HART faible consommation de 1–5 Vcc, les fils d'alimentation peuvent être mis à la terre en un point quelconque ou être laissés flottants. Il est conseillé de mettre les fils à la terre au niveau de la borne négative de l'alimentation.

#### **Boîtier du transmetteur**

Toujours mettre à la terre le boîtier du transmetteur conformément aux normes électriques nationales et locales. La méthode de mise à la terre du transmetteur la plus efficace est le raccordement direct à la terre avec une impédance minimum. Les méthodes de mise à la terre du transmetteur sont :

- **Connexion de terre interne** : la vis de masse interne se trouve sur le côté FIELD TERMINALS du boîtier de l'électronique. Elle se reconnaît par son symbole de mise à la terre  $(\bigoplus)$ . La vis de masse est la même sur tous les transmetteurs Rosemount 2051. Voir la figure 2-20.
- **Mise à la terre externe** : cette vis est fournie avec le bornier protégé contre les transitoires (code d'option T1) ; elle accompagne également différentes certifications pour utilisation en zone dangereuse. La vis de masse externe peut être commandée avec le transmetteur (code d'option V5) ou comme pièce détachée. Voir le « Pièces détachées » à la page A-25. La figure 2-21 indique l'emplacement de la vis de masse externe.

Figure 2-20. Vis de masse interne

Figure 2-21. Masse externe

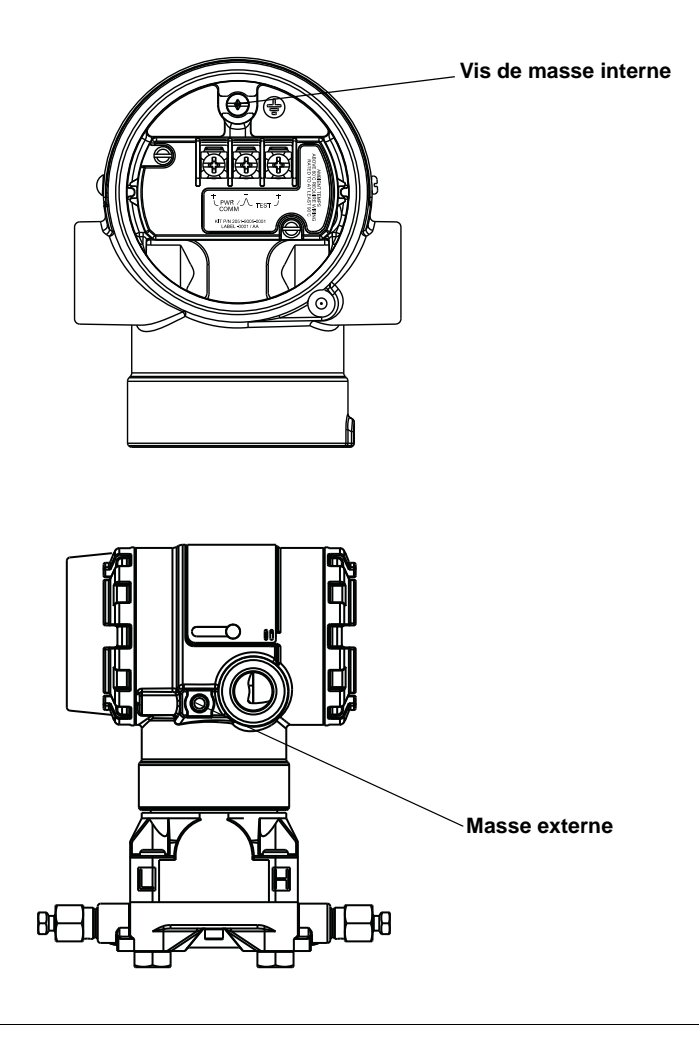

#### **REMARQUE**

La mise à la terre du boîtier du transmetteur par la connexion de conduit filetée peut ne pas fournir une continuité de masse suffisante.

00809-0103-4101, Rév. AA

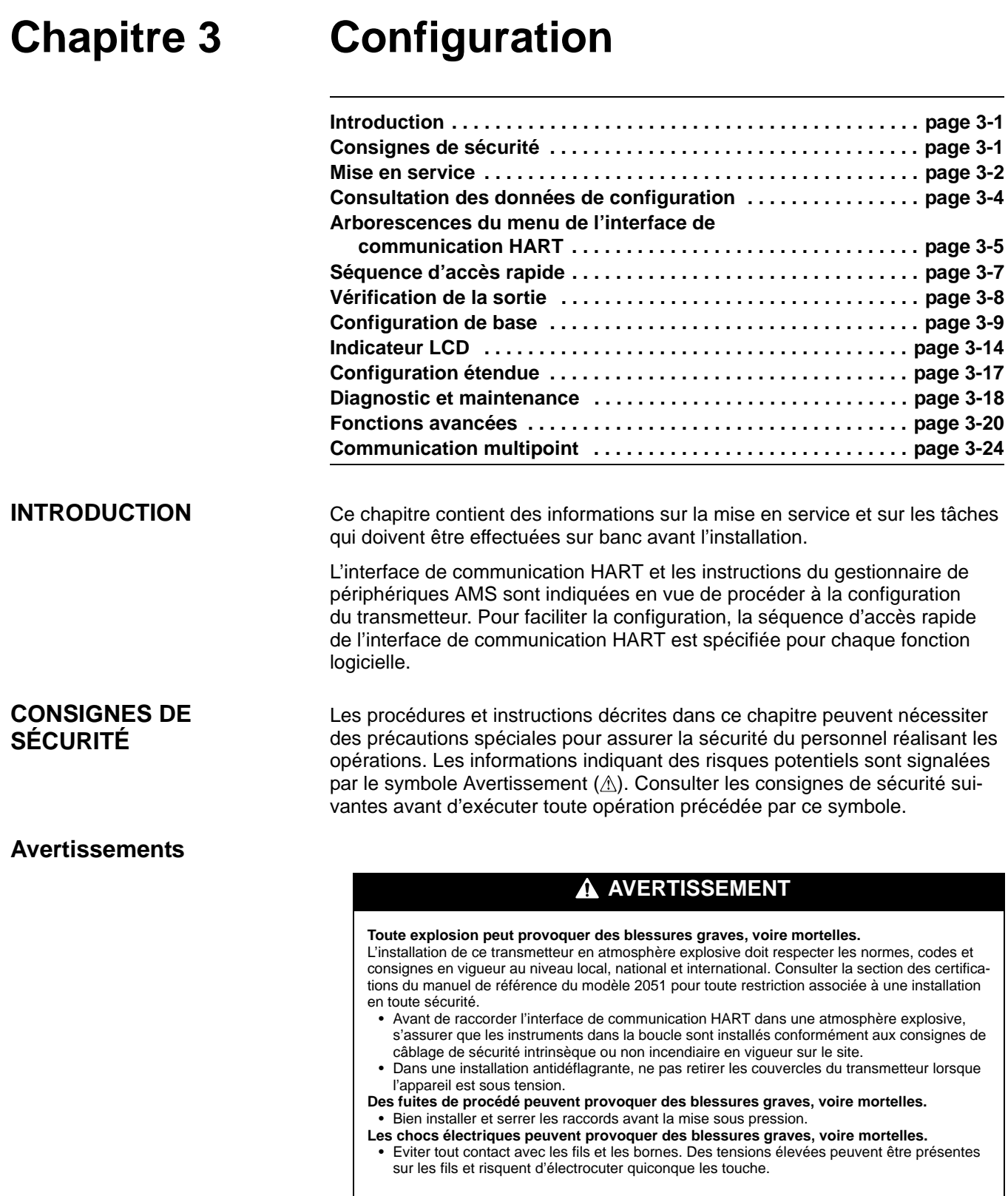

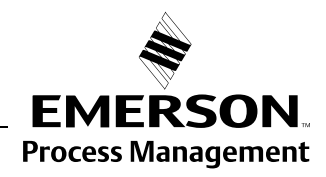

**ROSEMOUNT**®

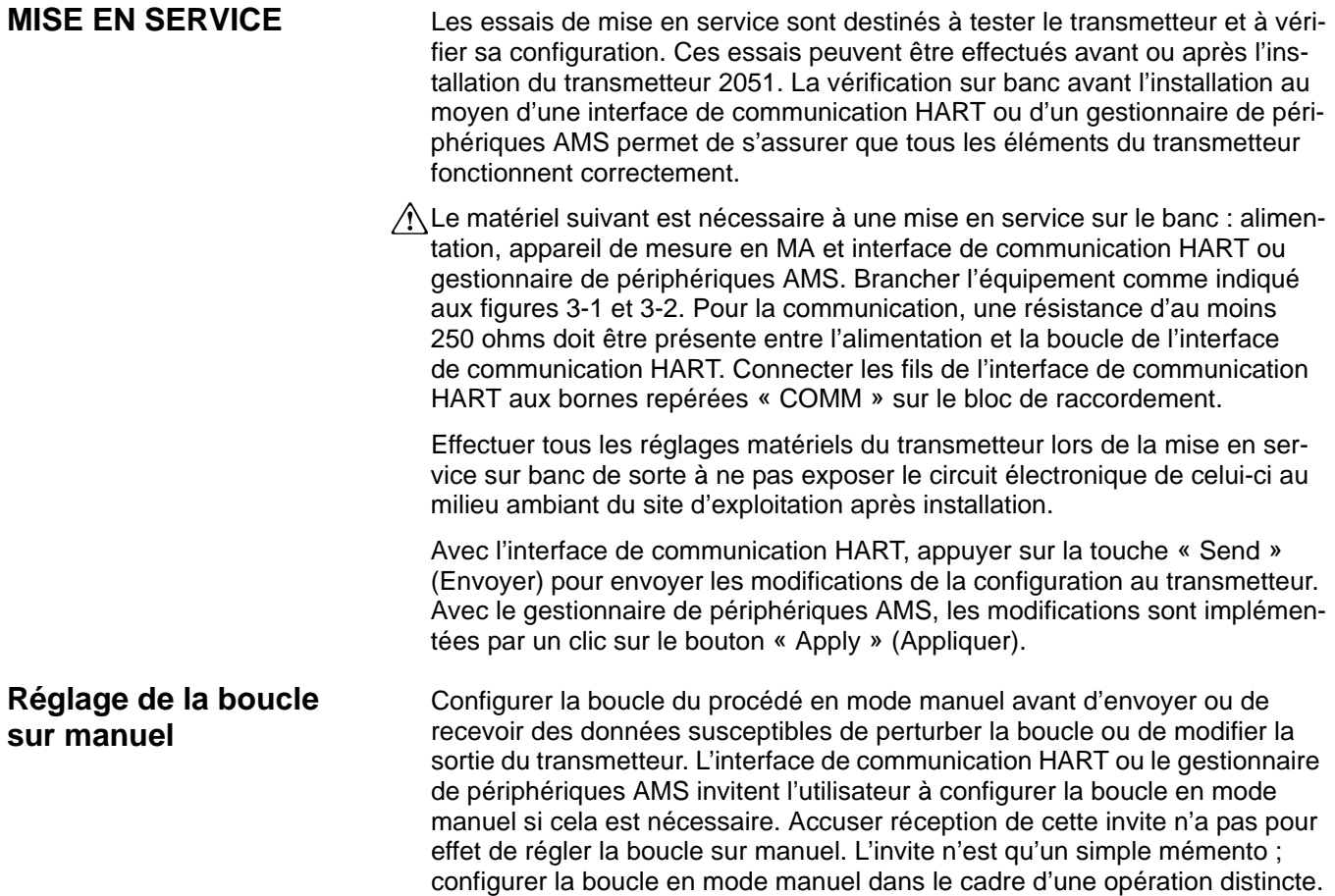

Rosemount 2051

**Schémas de câblage** Raccorder l'équipement comme illustré à la figure 3-1 pour l'interface de communication HART 4–20 mA ou à la figure 3-2 pour l'interface HART 1–5 Vcc. Pour la communication, une résistance d'au moins 250 ohms doit être présente entre l'alimentation et la boucle de l'interface de communication HART. L'interface de communication HART ou le gestionnaire de périphériques AMS peuvent être raccordés aux bornes « COMM » du bloc de raccordement du transmetteur ou de la résistance de charge. Le raccordement aux bornes de « TEST » empêchera les communications au niveau de la sortie HART 4–20 mA.

> Activer l'interface de communication HART en appuyant sur la touche ON/OFF (marche/arrêt) ou en se connectant au gestionnaire de périphériques AMS. L'interface de communication HART ou le gestionnaire de périphériques AMS recherche alors si un équipement compatible HART est présent et signale lorsque la connexion est établie. Si la connexion échoue, l'interface de communication HART ou le gestionnaire de périphériques AMS indique qu'aucun appareil n'a été détecté. Dans ce cas, consulter le chapitre 5, Diagnostic des pannes.

Figure 3-1. Schéma de câblage du transmetteur HART 4–20 mA

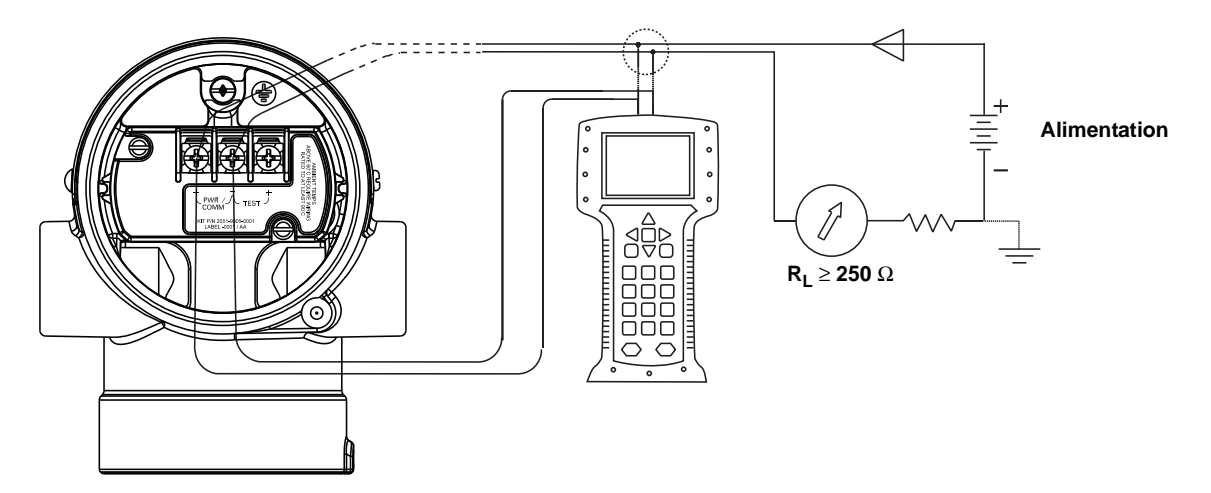

Figure 3-2. Schéma de câblage du transmetteur HART 1–5 Vcc

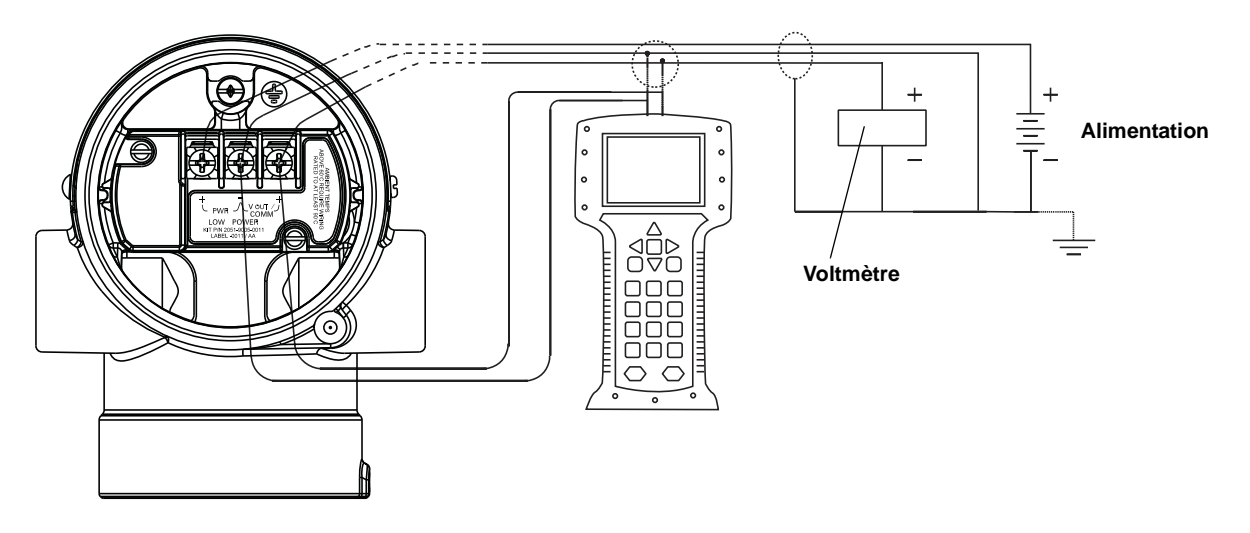

## **CONSULTATION DES DONNÉES DE CONFIGURATION**

#### **REMARQUE**

Les informations et procédures de ce chapitre qui se rapportent aux séquences d'accès rapide de l'interface de communication HART ou au gestionnaire de périphériques AMS présument que le transmetteur et les appareils de communication sont connectés, qu'ils sont sous tension et qu'ils fonctionnent correctement.

Le tableau ci-dessous indique la configuration par défaut des paramètres du transmetteur. Ces paramètres sont accessibles via l'interface de communication HART ou le gestionnaire de périphériques AMS.

#### **Avec une interface de communication HART**

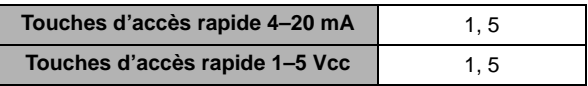

Entrer la séquence d'accès rapide pour visualiser les données de configuration.

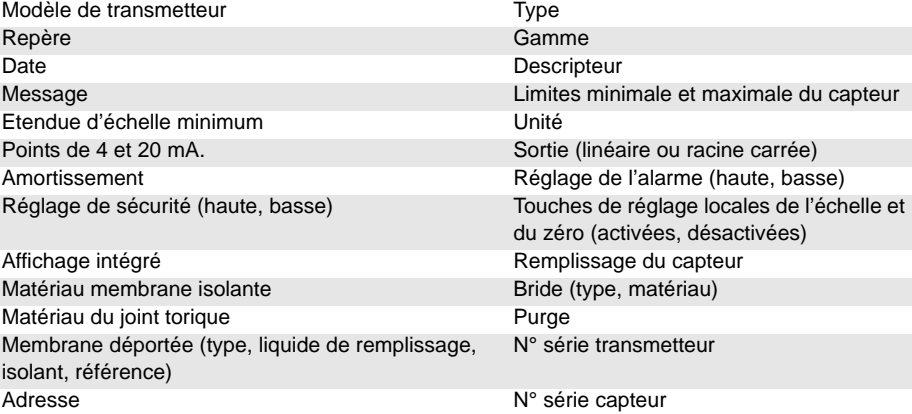

#### **Gestionnaire de périphériques AMS**

Faire un clic droit sur l'appareil et sélectionner « Configuration Properties » (Propriétés de configuration) dans le menu. Cliquer sur les onglets pour passer en revue la configuration du transmetteur.

**Arborescence du menu de l'interface de communication HART 2051** 

#### **ARBORESCENCES DU MENU DE L'INTERFACE DE COMMUNICATION HART**

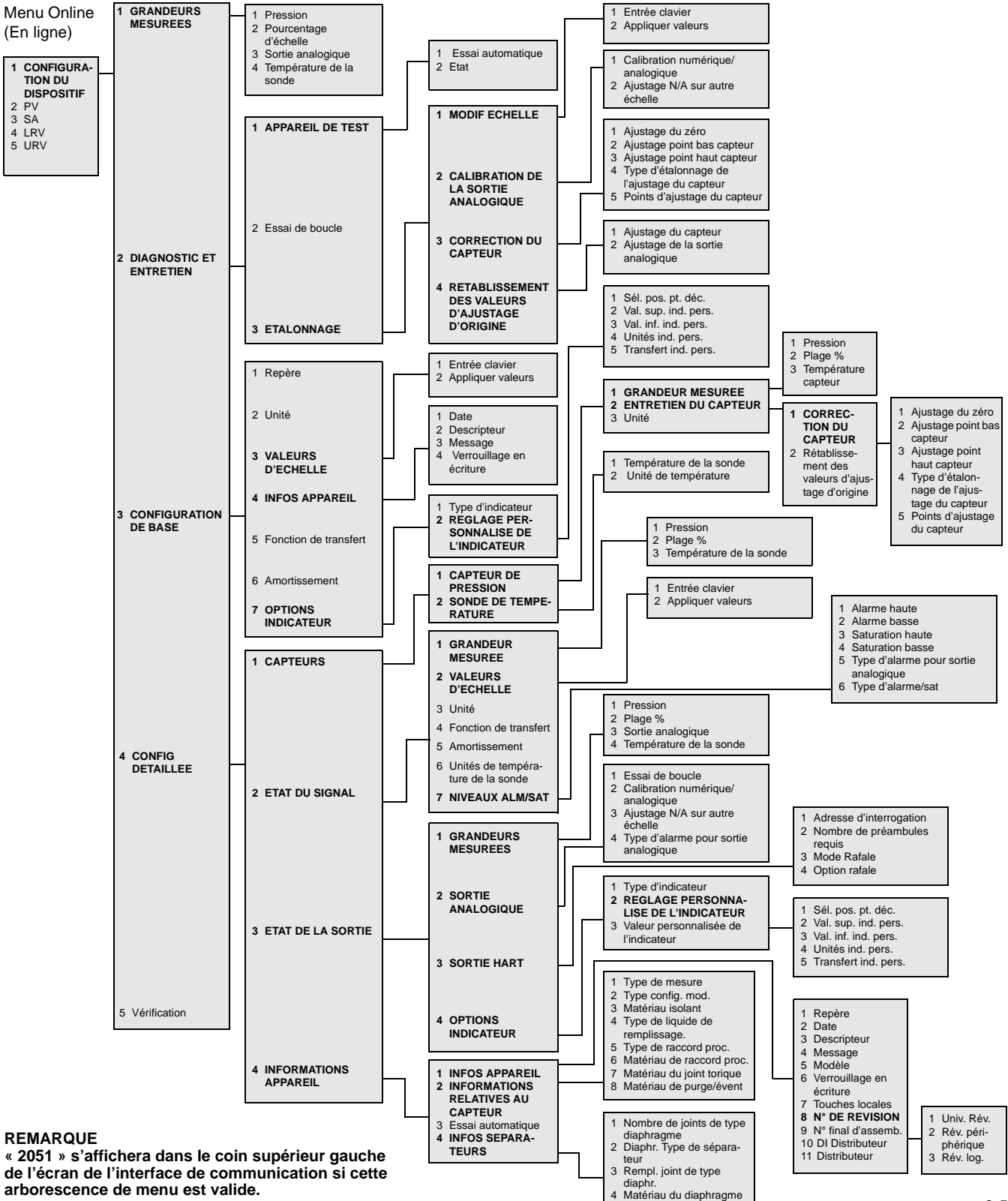

**pour la sortie HART 4–20 mA**

# Rosemount 2051 Juillet 2008

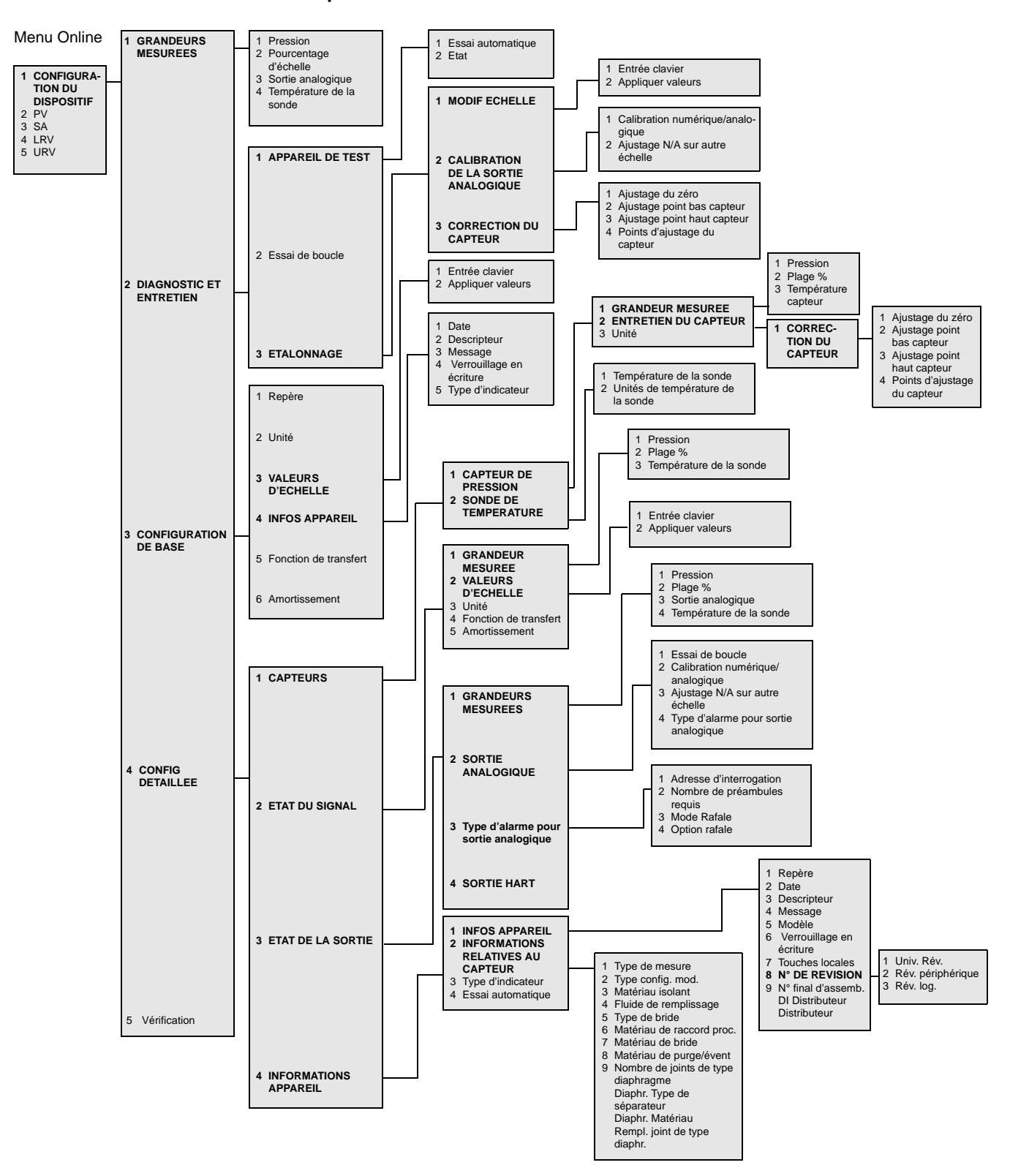

#### **Arborescence du menu de l'interface de communication HART 2051 pour la sortie HART 1–5 Vcc**

00809-0103-4101, Rév. AA Juillet 2008

## **SÉQUENCE D'ACCÈS RAPIDE**

Tableau 3-1. Séquences d'accès rapide du transmetteur 2051

La marque  $(\sqrt{ } )$  signale les paramètres de configuration de base. Vérifier au moins ces paramètres lors de la mise en service du transmetteur.

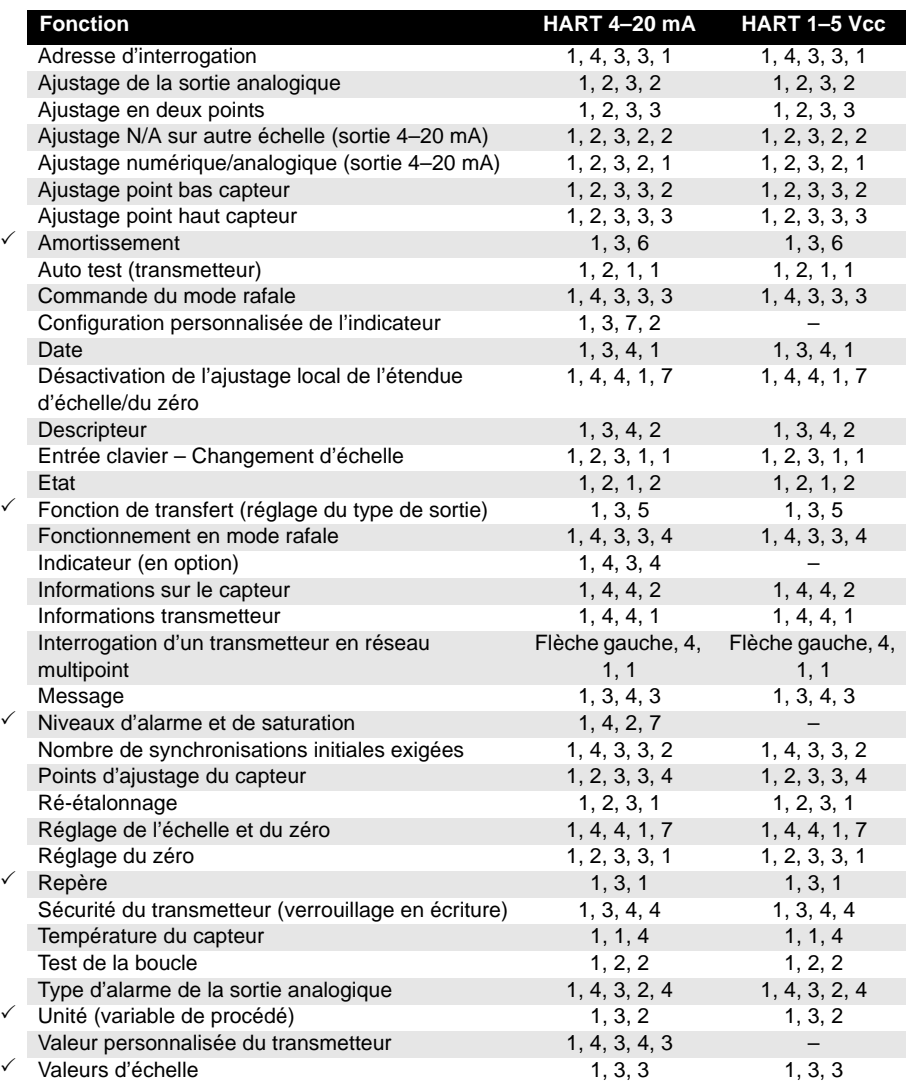

#### **VÉRIFICATION DE LA SORTIE**

Avant d'effectuer toute autre opération sur le réseau, vérifier les paramètres de la sortie numérique pour s'assurer que le transmetteur fonctionne correctement et qu'il est correctement configuré.

**Grandeurs mesurées** Les grandeurs mesurées par le 2051, qui spécifient la sortie du transmetteur, sont mises à jour en permanence. Les valeurs de pression indiquées en unités de mesure et en pourcentage de plage continueront à suivre les pressions hors plage définies par les limites inférieure et supérieure du module de détection.

#### **Avec une interface de communication HART**

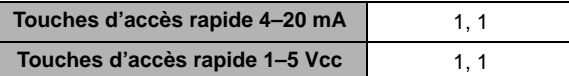

Le menu « Process Variables » (Grandeurs mesurées) affiche les variables suivantes :

- Pression
- Pourcentage de l'échelle
- Sortie analogique

#### **Gestionnaire de périphériques AMS**

Faire un clic droit sur l'appareil et sélectionner « Process Variables... » (Grandeurs mesurées...) dans le menu. L'écran des variables de procédé affiche les variables suivantes :

- Pression
- Pourcentage de l'échelle
- Sortie analogique

**Température du capteur** Le 2051 est équipé d'une sonde de température qui se trouve à côté du capteur de pression dans le module de détection. Ne pas oublier qu'il ne s'agit pas là d'un relevé de température de procédé.

#### **Avec une interface de communication HART**

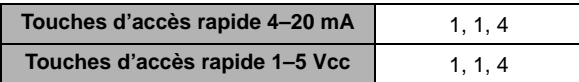

Entrer la séquence d'accès rapide du paramètre « Sensor Temperature » (Température de la sonde) pour visualiser la température de la sonde.

#### **Logiciel AMS**

Faire un clic droit sur l'appareil et sélectionner « Process Variables... » (Grandeurs mesurées...) dans le menu. Le paramètre « Snsr Temp » représente la température de la sonde.

#### **CONFIGURATION DE BASE**

**Unité de mesure** La commande PV Unit permet de sélectionner l'unité de mesure de la variable principale.

#### **Avec une interface de communication HART**

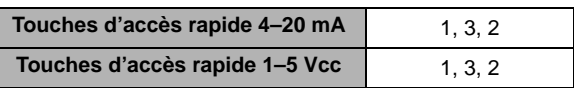

Entrer la séquence d'accès rapide du paramètre « Set Process Variable Units » (Définir les unités de grandeurs mesurées). Sélectionner l'unité souhaitée parmi les unités de pression suivantes :

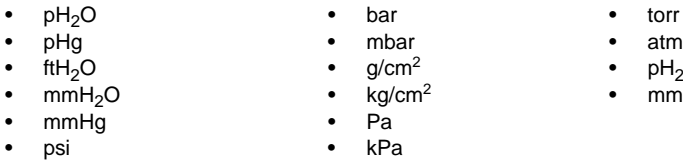

- 
- $m^2$  pH<sub>2</sub>O à 4 °C<br>cm<sup>2</sup> mmH<sub>2</sub>O à 4 ° • mmH<sub>2</sub>O à 4 °C

#### **Gestionnaire de périphériques AMS**

Faire un clic droit sur l'appareil et sélectionner « Configure » (Configurer) dans le menu. Sous l'onglet Basic Setup (Configuration de base), utiliser le menu déroulant « Unit » (Unité) pour sélectionner l'unité désirée.

**Définir la sortie (Fonction de transfert)** Le 2051 a deux options de sortie : Linéaire ou Racine carrée. Activer l'option Racine carrée pour obtenir une sortie analogique proportionnelle au débit. Lorsque l'entrée approche de zéro, le 2051 bascule automatiquement en mode de sortie linéaire pour que le signal de sortie reste stable et régulier aux alentours de zéro (voir la figure 3-3).

> Pour la sortie HART 4–20 mA, entre 0 et 0,6 % de l'échelle de pression, la pente de la courbe est de 1  $(y = x)$ . Cela garantit une meilleure précision de la mesure pour les valeurs proches de zéro. Une pente plus importante entraînerait de grandes variations en sortie pour de faibles variations en entrée. Entre 0,6 % et 0,8 %, la pente de la courbe est égale à 42 ( $y = 42x$ ) pour permettre une continuité au point de transition entre la courbe linéaire et la courbe racine carrée.

#### **Avec une interface de communication HART**

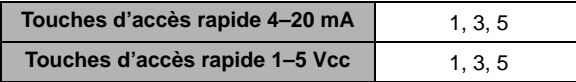

#### **Logiciel AMS**

Faire un clic droit sur l'appareil et sélectionner « Configure » (Configurer) dans le menu.

- 1. Sous l'onglet Basic Setup (Configuration de base), utiliser le menu déroulant « Xfer fnctn » (Fonction de transfert) pour sélectionner la fonction de transfert désirée, puis cliquer sur **Apply** (Appliquer).
- 2. Lire le message d'avertissement, puis cliquer sur **yes** (Oui).

# Rosemount 2051 Juillet 2008

#### Figure 3-3. Point de transition de la sortie Racine carrée HART 4–20 mA

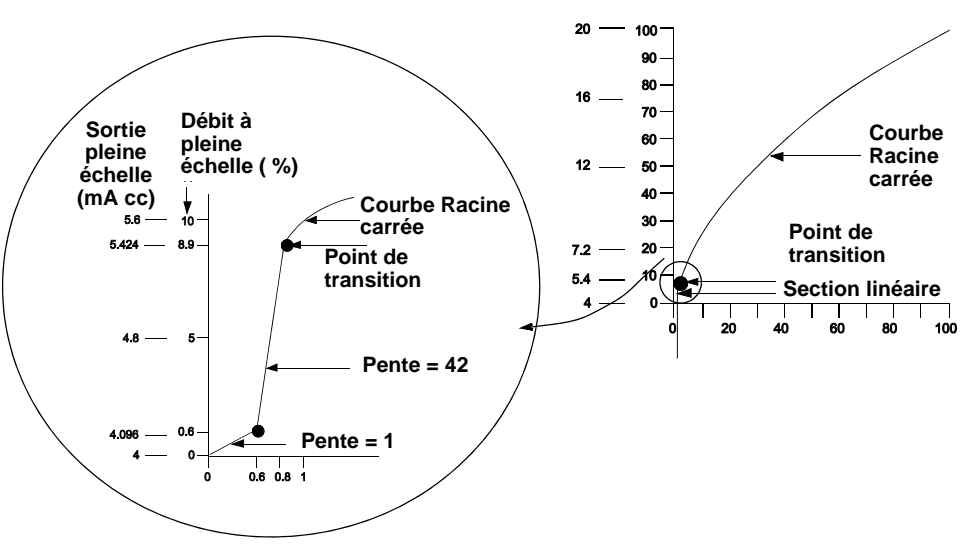

#### **REMARQUE**

Pour une marge de réglage de débit supérieure à 10 :1, toute extraction de la racine carrée au niveau du transmetteur est déconseillée. Procéder plutôt à une extraction de la racine carrée au niveau du système.

**Ré-étalonnage** La commande Range Values (Valeurs de gamme) permet de configurer les valeurs analogiques supérieure et inférieure (points 4 et 20 mA, et 1 et 5 Vcc) à une pression donnée. Le point de portée limite inférieur correspond à 0 % de la plage et le point de portée limite supérieur à 100 % de la plage. En pratique, les valeurs de portée peuvent être modifiées autant que nécessaire pour s'adapter aux variations des spécifications de procédé. Pour obtenir une liste complète des limites du capteur et de la gamme, voir « Limites de la gamme et du capteur » à la page A-4.

#### **REMARQUE**

Les transmetteurs sont livrés au départ d'Emerson Process Management avec un réglage personnalisé (sur demande) ou avec un réglage par défaut à pleine échelle (de zéro au point de portée limite supérieur).

#### **REMARQUE**

Quels que soient les points de portée limite, le 2051 mesurera et transmettra toutes les valeurs comprises dans les limites numériques du capteur. Si, par exemple, les points 4 et 20 mA sont configurés sur 0 et 10  $pH<sub>2</sub>O$ , toute la détection d'une pression de 25 pH<sub>2</sub>O au niveau du transmetteur provoque une sortie numérique de 25 pH<sub>2</sub>O et une valeur égale à 250 % de la plage.

Choisir l'une des méthodes suivantes pour ré-étalonner le transmetteur. Chaque méthode est unique ; étudier scrupuleusement toutes les options avant de décider de celle qui sera la mieux adaptée à votre procédé.

- Ré-étalonnage à l'aide d'une interface de communication HART ou d'un gestionnaire de périphériques AMS uniquement.
- Ré-étalonnage à l'aide d'une source d'entrée de pression et d'une interface de communication HART ou d'un gestionnaire de périphériques AMS uniquement.
- Ré-étalonnage à l'aide d'une source d'entrée de pression et des boutons locaux d'ajustage du zéro et de l'échelle (option D4).

#### **REMARQUE**

Si la commande de sécurité du transmetteur est **ACTIVÉE,** aucun ajustage du zéro et de l'échelle ne sera possible. Voir la « Configurer la sécurité et l'alarme » à la page 2-22 pour plus d'informations concernant la sécurité.

#### **Ré-étalonnage à l'aide d'une interface de communication HART ou d'un gestionnaire de périphériques AMS uniquement.**

Le méthode de ré-étalonnage la plus simple et la plus populaire consiste à utiliser uniquement l'interface de communication HART. Elle permet de modifier indépendamment les valeurs analogiques de 4 et 20 mA sans aucune entrée de pression. Ce qui signifie que toute modification de la valeur 4 ou 20 mA entraîne également une modification de l'échelle.

Exemple de sortie HART de 4 à 20 mA :

Si la plage du transmetteur est telle que :

4 mA =  $0$  pH<sub>2</sub>O, et 20 mA =  $100$  pH<sub>2</sub>O,

et que la valeur 4 mA est réglée sur 50 pH<sub>2</sub>O au moyen de l'interface de communication uniquement, les nouveaux paramètres sont les suivants :

4 mA =  $50$  pH<sub>2</sub>O, et 20 mA =  $100$  pH<sub>2</sub>O.

Noter que l'échelle a également été modifiée, passant de 100 pH<sub>2</sub>O à 50 pH<sub>2</sub>O, alors que le point de consigne de 20 mA a conservé sa valeur de 100 pH<sub>2</sub>O.

Pour inverser la sortie, il suffit de configurer le point de 4 mA à une valeur numérique supérieure à celle du point de 20 mA. En observant l'exemple ci-dessus, le réglage du point de 4 mA à 100 pH<sub>2</sub>O et du point de 20 mA à 0 pH<sub>2</sub>O entraînera une sortie inversée.

#### **Avec une interface de communication HART**

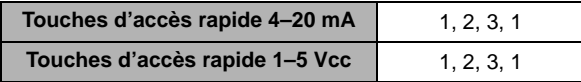

A partir de l'écran **HOME** (Accueil), taper la séquence d'accès rapide pour naviguer jusqu'au menu « Rerange with a Communicator Only » (Ré-étalonnage à partir de l'interface de communication uniquement).

#### **Gestionnaire de périphériques AMS**

Faire un clic droit sur l'appareil et sélectionner « Configure » (Configurer) dans le menu. Sous l'onglet Basic Setup (Configuration de base), repérer la case Analog Output (Sortie analogique) et procéder comme suit :

- 1. Saisir les valeurs minimale (LRV) et maximale (URV) de l'échelle dans les champs prévus à cet effet. Cliquer sur **Apply** (Appliquer).
- 2. Lire le message d'avertissement, puis cliquer sur **yes** (Oui).

#### **Ré-étalonnage à l'aide d'une source d'entrée de pression et d'une interface de communication HART ou d'un gestionnaire de périphériques AMS uniquement**

Le ré-étalonnage à l'aide de l'interface de communication HART et de la pression appliquée permet de recalibrer le transmetteur lorsque les points 4 et 20 mA (1 et 5 Vcc) ne sont pas calculés.

#### **REMARQUE**

L'étendue d'échelle est maintenue lorsque le point 4 mA (1 Vcc) est réglé. L'étendue d'échelle change lorsque le point 20 mA (5 Vcc) est réglé. Si le point de portée limite inférieur est configuré à une valeur entraînant le dépassement du point de portée limite supérieur de la limite du capteur, ce dernier sera automatiquement configuré à la limite du capteur et la portée ajustée en conséquence.

#### **Avec une interface de communication HART**

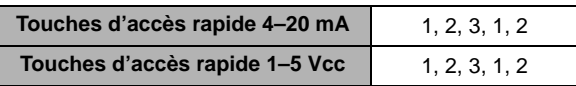

A partir de l'écran **HOME** (Accueil), taper la séquence d'accès rapide pour naviguer jusqu'au menu« Rerange with a Pressure Input Source and a HART Communicator or AMS Device Manager » (Ré-étalonnage à l'aide d'une source d'entrée de pression et d'une interface de communication HART ou d'un gestionnaire de périphériques AMS uniquement).

#### **Gestionnaire de périphériques AMS**

Faire un clic droit sur l'appareil et sélectionner « Calibrate » (Calibrer), puis « Apply value » (Appliquer valeur) dans le menu.

- 1. Sélectionner **Next** (Suivant) après avoir placé la boucle de régulation en mode manuel.
- 2. Depuis le menu « Apply Values » (Appliquer valeurs), suivre les instructions en ligne de sorte à configurer les valeurs de portée limite supérieure et inférieure.
- 3. Sélectionner **Exit** (Quitter) pour quitter l'écran « Apply Values » (Appliquer valeurs).
- 4. Sélectionner **Next** (Suivant) pour indiquer que la boucle de régulation peut revenir en mode automatique.
- 5. Cliquer sur **Finish** (Terminer) pour confirmer que la méthode est terminée.

#### **Ré-étalonnage à l'aide d'une source d'entrée de pression et des boutons locaux d'ajustage du zéro et de l'échelle (option D4)**

Le ré-étalonnage à l'aide des boutons locaux d'ajustage du zéro et de l'échelle (voir la figure 3-4 à la page 3-13) et de la pression appliquée permet de recalibrer le transmetteur lorsque les points 4 et 20 mA (1 et 5 Vcc) ne sont pas calculés et qu'aucune interface de communication n'est disponible.

#### **REMARQUE**

L'échelle est préservée lors de la configuration du point 4 mA (1 Vcc), mais elle varie lors de la configuration du point 20 mA (5 Vcc). Si le point de portée limite inférieur est configuré à une valeur entraînant le dépassement du point de portée limite supérieur de la limite du capteur, ce dernier sera automatiquement configuré à la limite du capteur et la portée ajustée en conséquence. Procéder comme suit pour ré-étalonner le transmetteur au moyen des boutons d'ajustage de l'échelle et du zéro.

- 1. Desserrer la vis maintenant le label de certification sur le côté du boîtier du transmetteur. Faire coulisser le label de sorte à accéder aux boutons d'ajustage du zéro et de l'échelle. Voir la figure 3-4.
- 2. Appliquer la valeur de pression 4 mA (1 Vcc) souhaitée au transmetteur. Appuyer sur le bouton d'ajustage du zéro pendant au moins deux secondes, mais pas plus de dix secondes.
- 3. Appliquer la valeur de pression 20 mA (5 Vcc) désirée au transmetteur. Appuyer sur le bouton d'ajustage de l'échelle pendant au moins deux secondes mais pas plus de dix secondes.

Figure 3-4. Boutons d'ajustage du zéro et de l'échelle

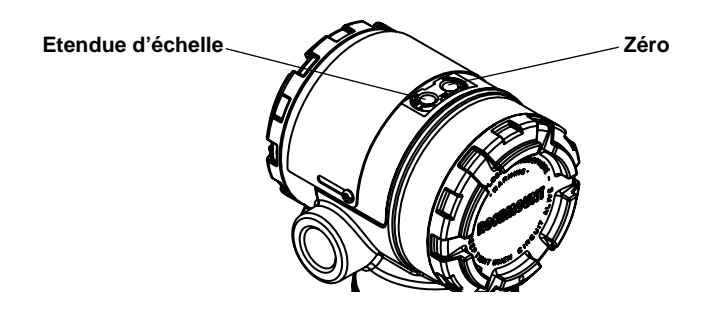

#### **REMARQUE**

L'étendue d'échelle est maintenue lorsque le point 4 mA (1 Vcc) est réglé. L'étendue d'échelle change lorsque le point 20 mA (5 Vcc) est réglé. Si le point de portée limite inférieur est configuré à une valeur entraînant le dépassement du point de portée limite supérieur de la limite du capteur, ce dernier sera automatiquement configuré à la limite du capteur et la portée ajustée en conséquence.

**Amortissement** La commande « Damp » (Amortissement) provoque un retardement au niveau du fonctionnement du microprocesseur, augmentant ainsi le délai de réaction du transmetteur et atténuant les variations observées au niveau des valeurs de sortie dues à des changements rapides en entrée. Déterminer le réglage correct de l'amortissement en fonction du temps de réponse nécessaire, de la stabilité du signal et des caractéristiques dynamiques de la boucle. La valeur d'amortissement par défaut est de 0,4 secondes ; elle peut être configurée sur n'importe quelle valeur préconfigurée entre 0 et 25,6 secondes. Voir la liste ci-dessous.

- 
- 0,00 seconde 0,05 seconde 0,10 seconde
	-
	- 0,20 seconde 0,40 seconde 0,80 seconde
- 
- 
- 12,8 secondes 25,6 secondes
- 
- 
- 
- 
- 
- 
- 1,60 secondes 3,20 secondes 6,40 secondes

Les valeurs d'amortissement sélectionnées sont accessibles sur simple exécution des touches rapides de l'interface de communication HART ou à partir de l'option de menu « Configure » (Configurer) du gestionnaire de périphériques AMS.

#### **Avec une interface de communication HART**

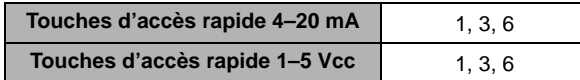

#### **Gestionnaire de périphériques AMS**

Faire un clic droit sur l'appareil et sélectionner « Configure » (Configurer) dans le menu.

- 1. Sous l'onglet « Basic Setup » (Configuration de base), saisir la valeur d'amortissement dans le champ « Damp » (Amortissement) et cliquer sur **Apply** (Appliquer).
- 2. Lire le message d'avertissement, puis cliquer sur **yes** (Oui).

**INDICATEUR LCD** L'indicateur LCD est directement raccordé à la carte d'interface, assurant ainsi un accès direct aux bornes de signal. L'indicateur affiche la valeur de la sortie ainsi que des messages de diagnostic abrégés. Un logement a été prévu pour l'indicateur, sous la forme d'un couvercle.

> Pour la sortie HART 4–20 mA, l'indicateur LCD est doté d'un affichage à deux lignes. La première ligne, qui contient cinq caractères, affiche la valeur mesurée réelle ; la deuxième ligne, qui contient quant à elle six caractères, affiche les unités de mesure. L'indicateur LCD peut également afficher des messages de diagnostic. Voir la figure 3-5.

> Pour la sortie HART 1–5 Vcc, l'indicateur LCD est doté d'un écran d'une seule ligne comportant quatre caractères, sur lequel est affichée la valeur réelle. L'indicateur LCD peut également afficher des messages de diagnostic. Voir la figure 3-5.

#### Figure 3-5.

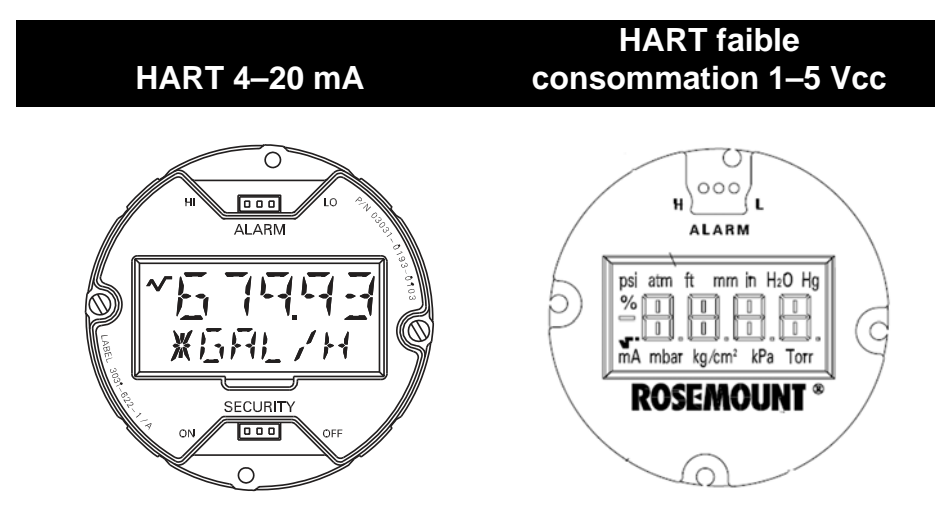

#### **Configuration de l'indicateur LCD pour la sortie HART 4–20 mA**

L'écran affiche en alternance les unités de mesure et le % d'échelle, des paramètres configurés par défaut en usine. La commande « LCD Display Configuration » (Configuration de l'indicateur LCD) permet de personnaliser l'afficheur LCD de sorte à répondre aux besoins des différentes applications. L'indicateur LCD affiche en alternance les valeurs sélectionnées :

- Unités anglo-saxonnes uniquement
- 
- Affichage personnalisé uniquement
- Unités anglo-saxonnes et % d'échelle en alternance
- % d'échelle uniquement Unités de mesure et affichage personnalisé en alternance
	- % d'étendue d'échelle et affichage personnalisé en alternance

#### **Avec une interface de communication HART**

#### Touches d'accès rapide 4-20 mA  $\vert$  1, 3, 7

Procéder comme suit pour modifier la configuration standard par défaut et choisir l'une des options ci-dessus.

- 1. Dans le menu principal de l'interface de communication, sélectionner (1) Configuration du dispositif (3) Configuration de base, (7) Options de l'indicateur.
- 2. Sélectionner (1) Type d'indicateur. A l'aide des touches fléchées vers le haut ou le bas, défiler jusqu'à ce que l'indicateur désiré soit en surbrillance. Appuyer sur les touches ENTER (Entrer), SEND (Envoyer) et HOME (Accueil).

#### **AMS**

Faire un clic droit sur l'appareil et sélectionner « Configuration Properties » (Propriétés de configuration) dans le menu.

- 1. Sous l'onglet « Local Display » (Affichage local), repérer la partie « Meter Type » (Type d'indicateur). Sélectionner les options adaptées aux besoins de l'application et cliquer sur **Apply** (Appliquer).
- 2. L'écran « Apply Parameter Modification » (Appliquer les modifications apportées aux paramètres) s'affiche ; saisir les informations requises et cliquer sur **OK**.
- 3. Lire le message d'avertissement, puis cliquer sur **OK**.

Le paramètre d'échelle configurable par l'utilisateur permet d'afficher les unités de débit, de niveau ou de pression personnalisées. Une telle fonctionnalité permet à l'utilisateur de définir la position des séparateurs décimaux, les valeurs d'échelle minimale et maximale, les unités de mesure et la fonction de transfert. L'affichage peut être configuré à l'aide d'une interface de communication HART ou d'un gestionnaire de périphériques AMS.

L'échelle configurable par l'utilisateur permet de définir :

- la position du séparateurs décimal
- les valeurs d'échelle supérieures
- les valeurs d'échelle inférieures
- les unités de mesure
- la fonction de transfert

**Configuration de l'indicateur personnalisé pour la sortie HART 4–20 mA uniquement**

Pour configurer l'affichage avec une interface de communication HART, procéder comme suit :

- 1. Changer le type de l'indicateur ; pour ce faire, sélectionner le paramètre « Custom Meter » (Indicateur personnalisé) en adoptant la séquence d'accès rapide indiquée sous « Configuration de l'indicateur LCD pour la sortie HART 4–20 mA » à la page 3-15.
- 2. Sous l'écran **ONLINE** (En ligne), sélectionner ensuite Select 1 Device Setup (Configuration du dispositif), 3 Basic Setup (Configuration de base), 7 Meter Options (Options indicateur), 2 Meter Options (Options indicateur), 2 Custom Meter Setup (Réglage personnalisé de l'indicateur)
- 3. Pour spécifier la position du séparateur décimal :
	- a. Sélectionner 1 Sel dec pt pos (Sél. pos. pt. déc.). Sélectionner la représentation décimale qui permettra d'obtenir la sortie la plus précise pour l'application en question. Par l'exemple, pour une sortie comprise entre 0 et 75 gal/min, sélectionner XX.XXX ou opter pour l'un des exemples ci-dessous.

**XXXXX** XXXX.X XXX.XX XX.XXX X.XXXX

#### **REMARQUE :**

Avant de passer à l'étape suivante, s'assurer que le choix a été validé et que le séparateur décimal a été modifié.

b. SEND (ENVOYER)

- 4. Pour spécifier une valeur de portée limite supérieure personnalisée :
	- a. Sélectionner 2 CM Upper Value (Val. sup. ind. pers). Saisir la valeur que le transmetteur devra afficher au point 20 mA.
	- b. SEND (ENVOYER)
- 5. Pour spécifier une valeur de portée limite inférieure personnalisée :
	- a. Sélectionner 3 CM Lower Value (Val. inf. ind. pers.) Saisir la valeur que le transmetteur devra afficher au point 4 mA.
	- b. SEND (ENVOYER)
- 6. Pour définir les unités personnalisées :
	- a. Sélectionner 4 CM Units (Unités ind. pers.) Saisir les unités personnalisées (cinq caractères maximum) à afficher sur l'indicateur.
	- b. SEND (ENVOYER)
- 7. Pour sélectionner la fonction de transfert du transmetteur et l'afficher sur l'indicateur :
	- a. Sélectionner 5 CM xfer fnct (Transfert ind. pers). Saisir la fonction de transfert du transmetteur et l'afficher sur l'indicateur. Sélectionner Racine carrée pour afficher les unités de débit. La fonction de transfert de l'indicateur personnalisé est indépendante de la fonction de transfert de sortie analogique.
- 8. Sélectionner **SEND** (Envoyer) pour télécharger la configuration dans le transmetteur.

 $\langle \sum$  Voir « Consignes de sécurité » à la page 3-1 pour plus de détails sur la sécurité.

00809-0103-4101, Rév. AA Juillet 2008

#### **CONFIGURATION ÉTENDUE**

#### **Signalisation des défaillances et saturation**

Les transmetteurs 2051 effectuent automatiquement et en permanence des opérations d'auto-diagnostic de routine. Si des défaillances sont détectées lors de ces opérations de diagnostic, le transmetteur décale sa sortie en dehors des valeurs de saturation normales. Ce décalage vers le haut ou vers le bas dépendra de la position du cavalier d'alarme du mode de défaillance. Pour connaître les niveaux du mode de défaillance et de sortie en saturation, voir les tableaux 3-2, 3-3 et 3-4. Pour sélectionner la position d'alarme, voir la section « Configurer la sécurité et l'alarme » à la page 2-22.

Tableau 3-2. Valeurs d'alarme et de saturation HART 4–20 mA

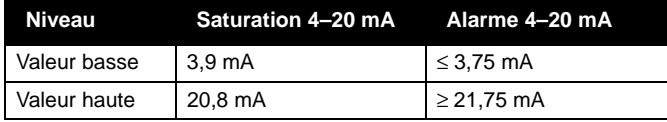

#### Tableau 3-3. Valeurs d'alarme et de saturation conformes à la norme NAMUR

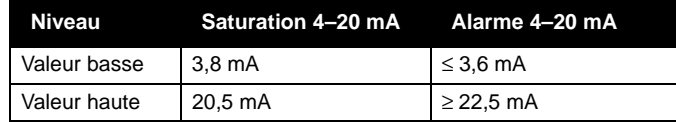

#### Tableau 3-4. Valeurs d'alarme et de saturation HART 1–5 V cc

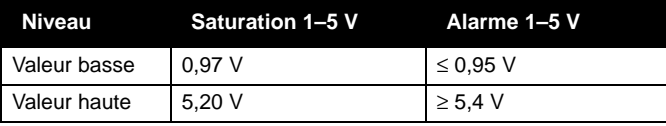

#### **ATTENTION**

L'ajustage analogique affectera les valeurs du niveau d'alarme. Voir la section « Ajustage de la sortie analogique » à la page 4-7.

#### **REMARQUE**

Lorsqu'un transmetteur est en état d'alarme, l'interface de communication HART indique la sortie analogique que générerait le transmetteur dans des conditions normales. Si le cavalier d'alarme n'est pas présent, le transmetteur passera en état d'alarme élevé en cas de défaillance.

#### **Niveaux d'alarme et de saturation en mode rafale**

#### **Niveaux d'alarme et de saturation en mode multipoints**

#### **Vérification du niveau alarme**

#### **DIAGNOSTIC ET MAINTENANCE**

Les transmetteurs configurés en mode de rafale traitent différemment les situations d'alarme et de saturation.

#### **Conditions d'alarme :**

- La sortie analogique passe aux valeurs d'alarme spécifiées.
- La variable principale est envoyée en rafale avec un ensemble de données d'état.
- La variable principale est suivie d'un pourcentage d'échelle.
- La température est envoyée en rafale avec un ensemble de données d'état.

#### **Saturation :**

- La sortie analogique passe aux valeurs de saturation spécifiées.
- La variable principale est envoyée en rafale de façon normale.
- La température est envoyée en rafale de façon normale.

Les transmetteurs configurés en mode multipoint traitent différemment les situations d'alarme et de saturation.

#### **Conditions d'alarme :**

- La variable principale est envoyée avec un ensemble de données d'état.
- La variable principale est suivie d'un pourcentage d'échelle.
- La température est envoyée avec un ensemble de données d'état.

#### **Saturation :**

- La variable principale est envoyée de façon normale.
- La température est envoyée de façon normale.

En cas de réparation ou de remplacement de la carte électronique, du module de détection ou de l'indicateur LCD, vérifier le niveau d'alarme du transmetteur avant de le remettre en service. Cette fonctionnalité permet également de vérifier les réactions du système de contrôle du transmetteur en cas d'alarme. Pour vérifier les valeurs d'alarme du transmetteur, effectuer un test de boucle et paramétrer la sortie du transmetteur aux valeurs d'alarme (voir les tableaux 3-2, 3-3 et 3-4 à la page 3-17, et « Test de boucle » à la page 3-19).

Les fonctions de diagnostic et de maintenance décrites ci-dessous sont généralement utilisées une fois que le transmetteur est installé. La fonction de test du transmetteur permet de vérifier le bon fonctionnement du transmetteur ; la fonction de test de boucle sert, quant à elle, à vérifier le bon câblage de la boucle et la sortie du transmetteur.

Test du transmetteur La commande Transmitter Test permet de lancer une routine de diagnostic plus approfondie que celle effectuée en permanence par le transmetteur. Ce test permet d'identifier rapidement les problèmes électroniques éventuels. En cas de détection d'un problème lors du test, des messages indiquant la source du problème s'affichent sur l'écran d'interface de communication HART.

#### **Avec une interface de communication HART**

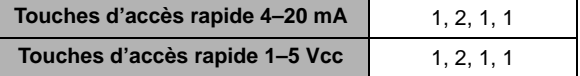

#### **Gestionnaire de périphériques AMS**

Faire un clic droit sur l'appareil et sélectionner « Diagnostics and Test » (Diagnostic et entretien) puis « Self Test » (Essai automatique) dans le menu.

- 1. Cliquer sur **Next** (Suivant) pour acquitter les résultats du test.
- 2. Cliquer sur **Finish** (Terminer) pour confirmer que la méthode est terminée.

**Test de boucle** La commande Loop Test (Essai de boucle) vérifie la sortie du transmetteur, l'intégrité de la boucle et le fonctionnement des enregistreurs ou autres appareils similaires présents sur la boucle.

#### **Avec une interface de communication HART**

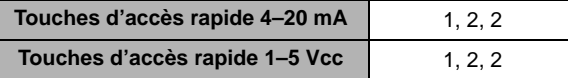

Pour lancer un test en boucle, procéder comme suit :

- 1. a. Pour une sortie HART 4–20 mA, raccorder un dispositif de mesure nominal aux bornes d'essai du transmetteur ou dériver l'alimentation du transmetteur via le dispositif de mesure en un point de la boucle. b. Pour une sortie HART 1–5 Vcc, raccorder un dispositif de mesure nominal à la borne  $V_{\text{out}}$ .
- 2. A partir de l'écran **HOME** (Accueil), saisir la séquence d'accès rapide pour naviguer jusqu'à l'option « Loop Test » (Essai de boucle).
- 3. Sélectionner **OK** après avoir configuré la boucle de régulation en mode manuel (voir « Réglage de la boucle sur manuel » à la page 3-2).
- 4. Sélectionner un niveau de courant en mA auquel la sortie du transmetteur doit être forcée. Dans le message **CHOOSE ANALOG OUTPUT** (Choisir une sortie analogique), sélectionner l'option 1 : 4 mA (1 V cc), sélectionner l'option 2 : 20 mA (5 V cc), ou sélectionner l'option 3 : « Other » (Autre) pour saisir manuellement une valeur.
	- a. En cas de réalisation d'un test de boucle en vue de vérifier la sortie d'un transmetteur, saisir une valeur comprise entre 4 et 20 mA (1 et 5 V cc).
	- b. En cas de réalisation d'un test de boucle en vue de vérifier les niveaux d'alarme, saisir la valeur représentative d'un état d'alarme (voir les tableaux 3-2, 3-3 et 3-4 à la page 3-17).
- 5. Vérifier que le dispositif de mesure nominal affiche la valeur de sortie spécifiée.
	- a. Si la valeur correspond, le transmetteur et la boucle sont bien configurés et fonctionnent correctement.
	- b. Si les valeurs ne correspondent pas, le dispositif de mesure peut être raccordé à la mauvaise boucle, le câblage ou l'alimentation peuvent présenter une défaillance, un ajustage de la sortie du transmetteur peut être nécessaire ou le dispositif de mesure nominal peut présenter un dysfonctionnement.

Une fois le test effectué, l'affichage revient à l'écran de test en boucle et permet à l'utilisateur de sélectionner une autre valeur de sortie ou de terminer le test de boucle.

#### **Gestionnaire de périphériques AMS**

Faire un clic droit sur l'appareil et sélectionner « Diagnostics and Test » (Diagnostic et entretien) puis « Loop Test » (Essai de boucle) dans le menu.

- 1. a. Pour une sortie HART 4–20 mA, raccorder un dispositif de mesure nominal aux bornes d'essai du transmetteur ou dériver l'alimentation du transmetteur via le dispositif de mesure en un point de la boucle. b. Pour une sortie HART 1–5 Vcc, raccorder un dispositif de mesure nominal à la borne  $V_{\text{out}}$ .
- 2. Cliquer sur **Next** (Suivant) après avoir placé la boucle de régulation en mode manuel.
- 3. Sélectionner le niveau de sortie analogique désiré. Cliquer sur **Next** (Suivant).
- 4. Cliquer sur **Next** (Suivant) pour acquitter le paramétrage de la sortie au niveau désiré.
- 5. Vérifier que le dispositif de mesure nominal affiche la valeur de sortie spécifiée.
	- a. Si la valeur correspond, le transmetteur et la boucle sont bien configurés et fonctionnent correctement.
	- b. Si les valeurs ne correspondent pas, le dispositif de mesure peut être raccordé à la mauvaise boucle, le câblage ou l'alimentation peuvent présenter une défaillance, un ajustage de la sortie du transmetteur peut être nécessaire ou le dispositif de mesure nominal peut présenter un dysfonctionnement.

Une fois le test effectué, l'affichage revient à l'écran de test en boucle et permet à l'utilisateur de sélectionner une autre valeur de sortie ou de terminer le test de boucle.

- 6. Sélectionner **End** (Fin) et cliquer sur **Next** (Suivant) pour mettre fin au test de boucle.
- 7. Sélectionner **Next** (Suivant) pour indiquer que la boucle de régulation peut revenir en mode automatique.
- 8. Cliquer sur **Finish** (Terminer) pour confirmer que la méthode est terminée.

## **FONCTIONS AVANCÉES**

**Sauvegarde, rappel et clonage des données de configuration**

Utiliser la fonction de clonage de l'interface de communication HART ou la commande « User Configuration » du gestionnaire de périphériques AMS pour configurer de façon identique plusieurs transmetteurs 2051. Pour cloner un transmetteur, il faut configurer le transmetteur, sauvegarder les données de configuration, puis charger une copie de ces données de configuration dans un autre transmetteur. Il existe plusieurs procédures pour sauvegarder, recharger et cloner les données de configuration. Pour des instructions complètes, se référer au manuel de l'interface de communication HART (document N° 00809-0100-4276) ou à la documentation en ligne du gestionnaire de périphériques AMS. Voici une méthode courante :

#### **Avec une interface de communication HART**

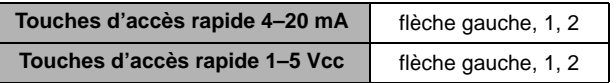

- 1. Effectuer une configuration complète du premier transmetteur.
- 2. Sauvegarder les données de configuration :
	- a. Sélectionner **SAVE** (Sauvegarder) sur l'écran **HOME/ONLINE** (Accueil/En ligne) de l'interface de communication HART.
	- b. Vérifier que l'emplacement de sauvegarde des données est paramétré sur **MODULE**. Si ce n'est pas le cas, sélectionner 1 : Location (Emplacement) pour régler l'emplacement de la sauvegarde sur **MODULE**.
	- c. Sélectionner 2 : Name (Nom) pour nommer cette configuration. Le nom par défaut est le numéro de repère du transmetteur.
	- d. Vérifier que Data Type est réglé sur **STANDARD**. Si Data Type n'est PAS **STANDARD**, sélectionner 3 : Data Type (Type de données) pour régler de type de données sur **STANDARD**.
	- e. Sélectionner **SAVE** (Sauvegarder).
- 3. Connecter et mettre sous tension le transmetteur à configurer et l'interface de communication HART.
- 4. Appuyer sur la flèche retour dans l'écran **HOME/ONLINE** (Accueil/En ligne). Le menu principal de l'interface de communication HART s'affiche.
- 5. Sélectionner 1 : Offline (Hors ligne), 2 : Saved Configuration (Configuration enregistrée), 1 : Module Contents (Contenu du module) pour accéder au menu **MODULE CONTENTS** (Contenu du Module).
- 6. Utiliser la touche fléchée **VERS LE BAS** pour faire défiler la liste des configurations sauvegardées dans la mémoire du module, puis la touche fléchée **VERS LA DROITE** pour sélectionner et récupérer la configuration désirée.
- 7. Sélectionner 1 : Edit (Modifier).
- 8. Sélectionner 1 : Mark All (Marquer tout).
- 9. Sélectionner **SAVE** (Sauvegarder).
- 10. Utiliser la touche fléchée **VERS LE BAS** pour faire défiler la liste des configurations sauvegardées dans la mémoire du module, puis la touche fléchée **VERS LA DROITE** pour sélectionner une nouvelle fois la configuration.
- 11. Sélectionner 3 : Send (Envoyer) pour télécharger la configuration dans le transmetteur.
- 12. Sélectionner **OK** après avoir placé la boucle de régulation en mode manuel.
- 13. Une fois le téléchargement terminé, sélectionner **OK** pour confirmer que la boucle peut être remise en mode automatique.

Lorsque la procédure est terminée, l'interface de communication HART affiche un message d'état. Répéter les étapes 3 à 13 pour configurer un autre transmetteur.

#### **REMARQUE**

Le transmetteur qui reçoit les données clonées doit avoir la même version logicielle (ou plus récente) que le transmetteur d'origine.

#### **Création d'un copie réutilisable avec le gestionnaire de périphériques AMS**

Pour créer une copie réutilisable d'une configuration, procéder comme suit :

- 1. Effectuer une configuration complète du premier transmetteur.
- 2. Sélectionner View (Afficher) puis User Configuration View (Afficher configuration utilisateur) dans la barre de menu (ou cliquer sur le bouton de la barre d'outils).
- 3. Dans la fenêtre User Configuration (Configuration utilisateur), faire un clic droit et sélectionner New (Nouveau) dans le menu contextuel.
- 4. Dans la fenêtre New (Nouveau), sélectionner un appareil dans la liste de modèles, puis cliquer sur **OK**.
- 5. Le modèle est alors copié dans la fenêtre User Configurations (Configurations utilisateur), et le numéro de repère est surligné ; le renommer, puis cliquer sur **Enter** (Enter).

#### **REMARQUE**

Il est aussi possible de copier l'icône d'un appareil en faisant un glisser-déposer d'un modèle d'appareil ou de tout autre icône d'appareil à partir d'AMS Device Manager Explorer ou la fenêtre Device Connection View (Afficher connexions dispositif) vers la fenêtre User Configurations (Configurations utilisateurs).

La fenêtre « Compare Configurations » (Comparer configurations) apparaît, montrant les valeurs actuelles de l'appareil à copier d'un côté et des champs vierges du côté User Configuration (Configuration utilisateur).

- 6. Transférer les valeurs appropriées de la configuration actuelle vers la configuration utilisateur, ou les entrer manuellement en les saisissant dans les champs vierges.
- 7. Cliquer sur Apply (Appliquer) pour appliquer les valeurs, ou cliquer sur **OK** pour appliquer les valeurs et fermer la fenêtre.

#### **Transfert d'une configuration sauvegardée avec le gestionnaire de périphériques AMS**

Plusieurs configurations personnalisées peuvent être créées pour l'application. Ces configurations peuvent être sauvegardées, puis transférées aux appareils connectés ou aux appareils qui se trouvent dans les fenêtres Device List (Liste des dispositifs) ou Plant Database (Base de données d'usine).

#### **REMARQUE**

En cas d'utilisation d'un gestionnaire de périphériques AMS version 6.0 ou ultérieure, le dispositif auquel la configuration utilisateur est appliquée doit être du même du même type que celui créé pour la configuration utilisateur. En cas d'utilisation d'un gestionnaire de périphériques AMS version 5.0 ou antérieure, le dispositif doit impérativement être du même type et de la même version.

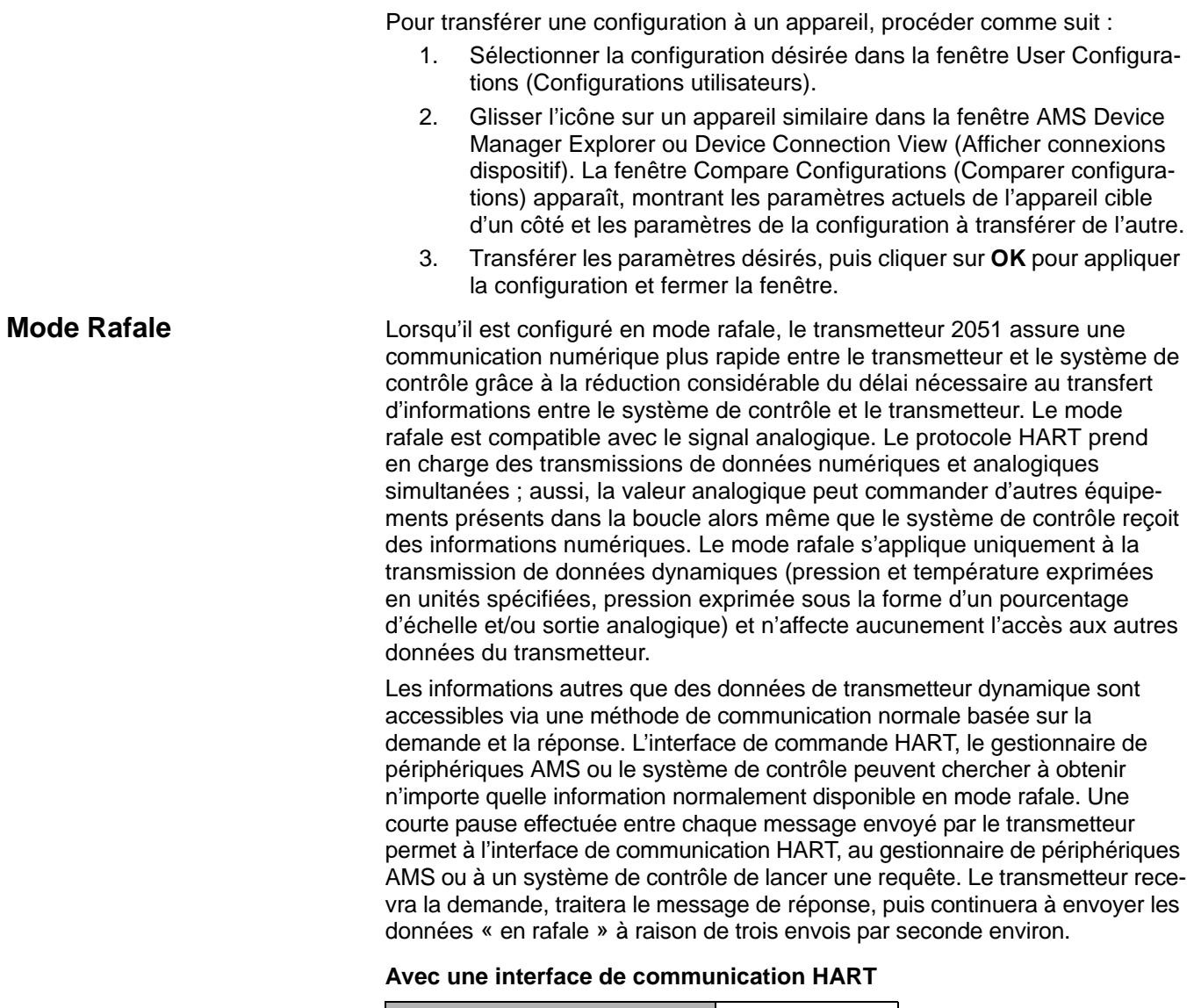

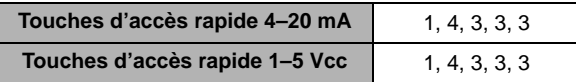

#### **Logiciel AMS**

Faire un clic droit sur l'appareil et sélectionner « Configure » (Configurer) dans le menu.

- 1. Sous l'onglet « HART », utiliser le menu déroulant « Burst Mode ON or OFF » (Mode rafale ACTIVE ou DESACTIVE). Pour l'option « Burst » (Rafale), sélectionner les propriétés souhaitées dans le menu déroulant. Les options de rafale sont les suivantes :
- PV
- % range/current (Pct échel/courant)
- Process vars/crnt (Vars proc./courant)
- Grandeurs mesurées
- 2. Après avoir sélectionné les options requises, cliquer sur **Apply** (Appliquer).
- 3. Lire le message d'avertissement, puis cliquer sur **yes** (Oui).

#### **COMMUNICATION MULTIPOINT**

Le raccordement de plusieurs transmetteurs sur une seule ligne de communication constitue un réseau multipoint. Les communications entre l'hôte et les transmetteurs s'effectuent de façon numérique, la sortie analogique des transmetteurs étant désactivée. Le protocole de communication intelligent permet de relier jusqu'à 15 transmetteurs par l'intermédiaire d'une paire torsadée unique ou de lignes téléphoniques spécialisées.

Dans une installation multipoint, il faut tenir compte de la vitesse d'actualisation des données requise pour chaque transmetteur, de la combinaison des modèles de transmetteurs installés et de la longueur de la ligne de transmission. La communication avec les transmetteurs peut se faire avec tout modem HART et un hôte exploitant le protocole HART. Chaque transmetteur est identifié par sa propre adresse (1–15) et il répond aux commandes définies par le protocole HART. Les interfaces de communication HART et le gestionnaire de périphériques AMS sont capables de tester, de configurer et de formater un transmetteur multipoint de la même façon qu'un transmetteur standard « point à point ».

La figure 3-6 illustre un réseau multipoint typique. Cette figure ne doit pas être utilisée comme schéma d'installation.

#### **REMARQUE**

En mode multipoint, la sortie analogique d'un transmetteur est fixée à 4 mA. Si un transmetteur doté d'un indicateur LCD est basculé en mode multipoint, l'affichage indiquera en alternance la sortie « fixe » et la sortie spécifiée pour l'indicateur.

Figure 3-6. Réseau multipoint type

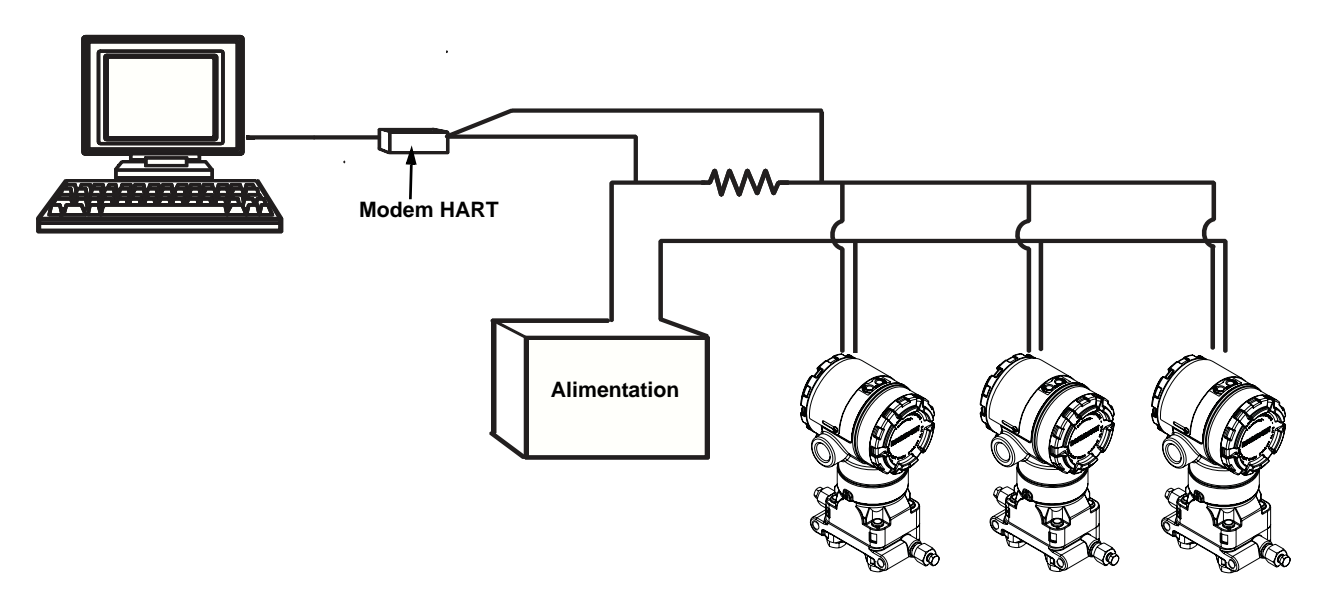

L'adresse multipoint du transmetteur 2051 est réglée en usine à zéro (0), ce qui lui permet de fonctionner en mode point à point standard avec le signal HART superposé au signal de sortie 4–20 mA. Pour activer la communication multipoint, modifier l'adresse du transmetteur à un nombre compris entre 1 et 15. Ceci désactive la sortie analogique 4–20 mA, qui est alors forcée à 4 mA. Cette action a également pour effet de désactiver le signal d'alarme du mode de défaillance, lequel est contrôlé par la position vers le haut ou vers le bas de la commande. Dans le cas des transmetteurs multipoint, les signaux de défaillance sont communiqués au moyen de messages HART.

#### **Modification d'une adresse du transmetteur**

Pour activer la communication multipoint, l'adresse du transmetteur doit se voir affecter un nombre compris entre 1 et 15 ; chaque transmetteur d'une boucle multipoint doit être associé à une adresse unique.

#### **Avec une interface de communication HART**

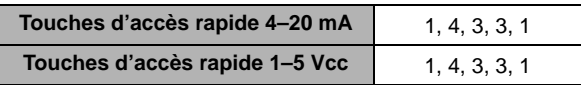

#### **Gestionnaire de périphériques AMS**

Faire un clic droit sur l'appareil et sélectionner « Configuration Properties » (Propriétés de configuration) dans le menu.

- 1. Sous l'onglet « HART », dans la case « ID », saisir l'adresse figurant dans le champ « Poll addr » (Adresse d'interrogation) et cliquer sur **Apply** (Appliquer).
- 2. Lire le message d'avertissement, puis cliquer sur **yes** (Oui).

#### **Avec une interface de communication HART**

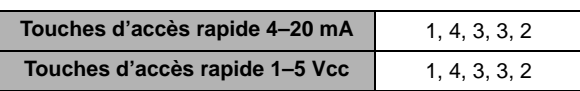

Pour communiquer avec un transmetteur multipoint, configurer l'interface de communication HART de sorte à rechercher une adresse autre que zéro.

- 1. A partir de l'écran **HOME** (Accueil), taper la séquence d'accès rapide pour naviguer jusqu'au menu « Communicating with a Multidropped Transmitter » (Communication avec un transmetteur multipoint).
- 2. Dans le menu d'interrogation, défiler jusqu'à « Digital Poll » (Interrogation numérique) et sélectionner ce mode. L'interface de communication HART recherchera automatiquement à la mise en marche les dispositifs associés aux adresses 0 à 15.

#### **Gestionnaire de périphériques AMS**

Cliquer sur l'icône de modem HART et sélectionner l'option « Scan All Devices » (Analyser tous les dispositifs).

L'interrogation d'une boucle multipoint permet de déterminer le modèle, l'adresse et le nombre de transmetteurs présents sur la boucle en question.

#### **Avec une interface de communication HART**

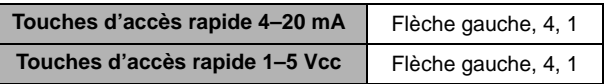

#### **Gestionnaire de périphériques AMS**

Cliquer sur l'icône de modem HART et sélectionner l'option « Scan All Devices » (Analyser tous les dispositifs).

#### **Communication avec un transmetteur en réseau multipoint**

**Interrogation d'un transmetteur en réseau multipoint**